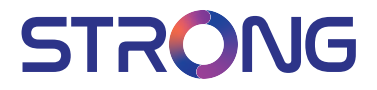

## SMART Android TV with DVB-T2/C/S2 32HC4433 - HD TV 40FC4433 - FHD TV

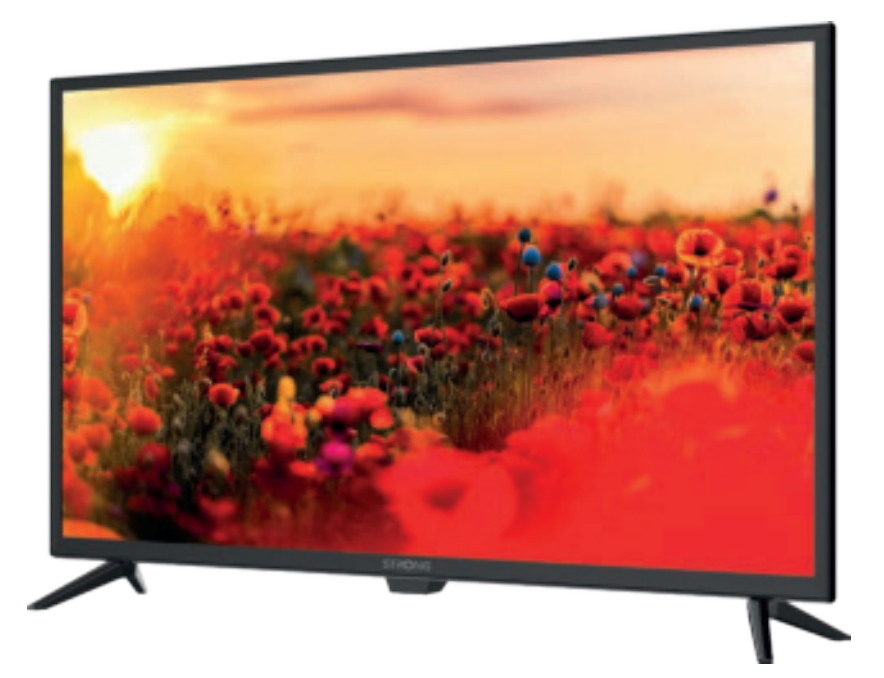

User Manual Bedienungsanleitung Manuel utilisateur Manual del Usuario Инструкции за употреба Uživatelská příručka Korisnički priručnik Használati útmutató Manuale utente

Gebruiksaanwijzing Instrukcja obsługi Manual do Utilizador Manual de Utilizare Uputsvo za upotrebu Používateľská príručka Navodila za uporabo Посібник користувача Руководство пользователя

Fig.1

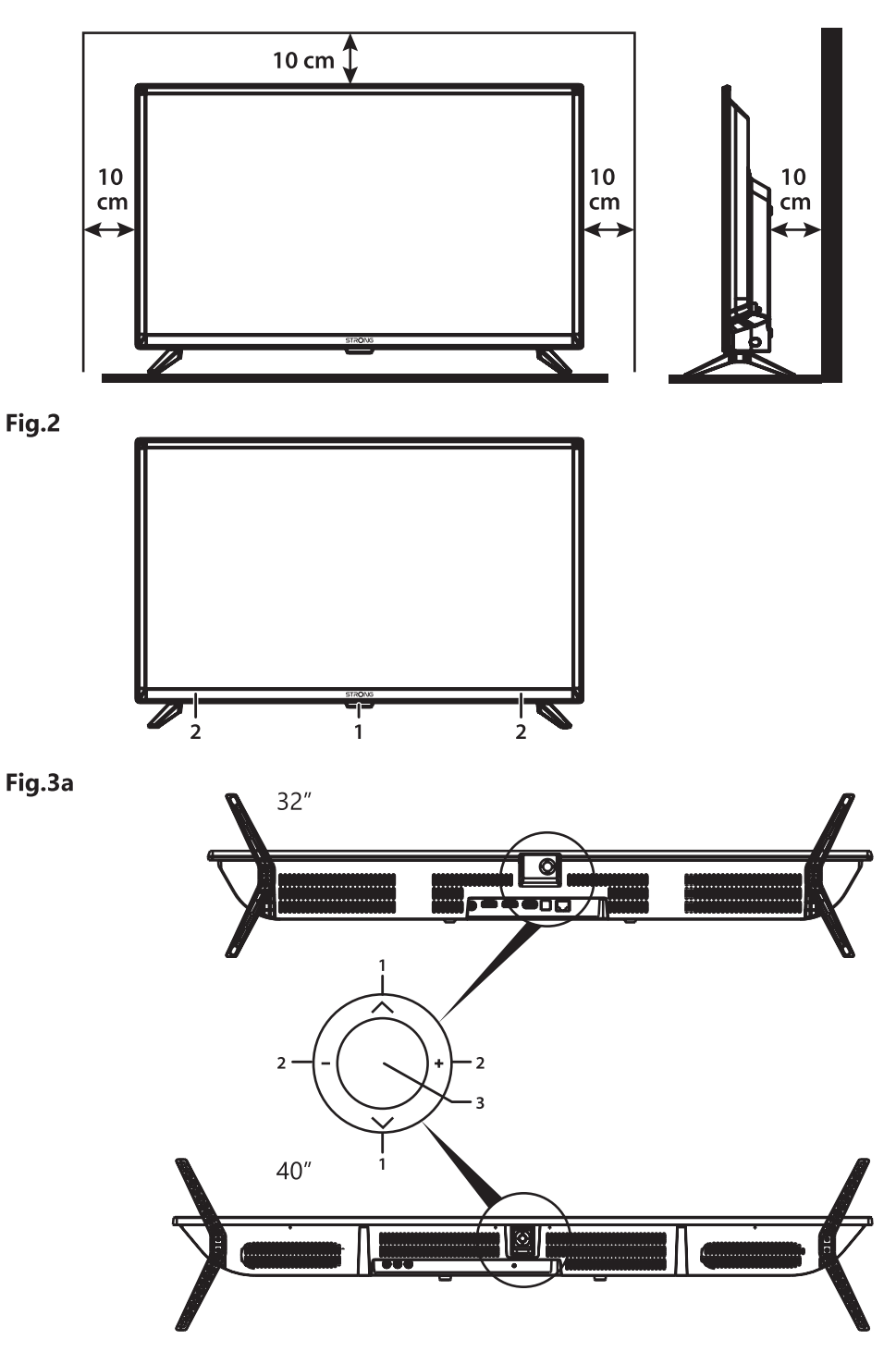

#### Fig.3b

32", 40"

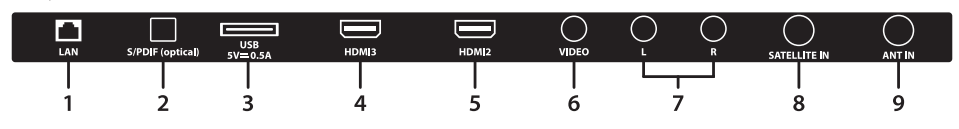

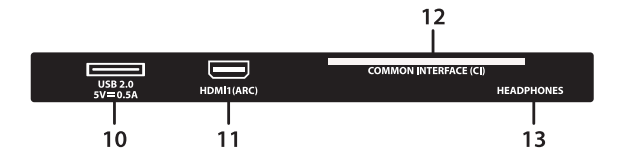

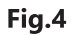

Fig.5

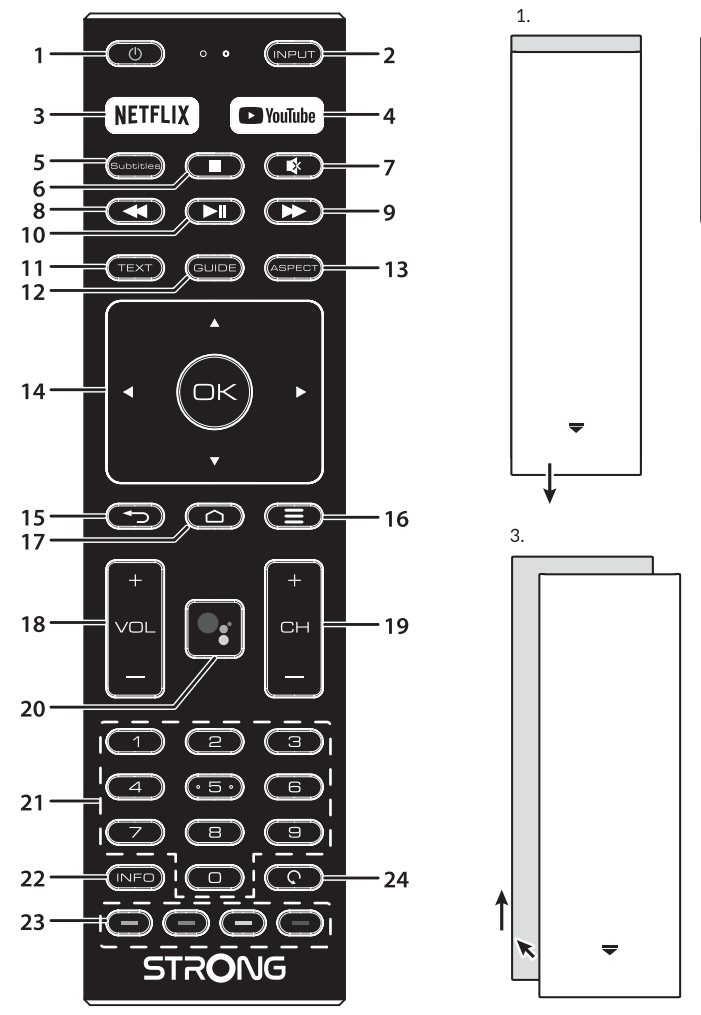

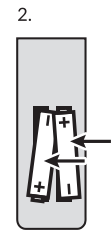

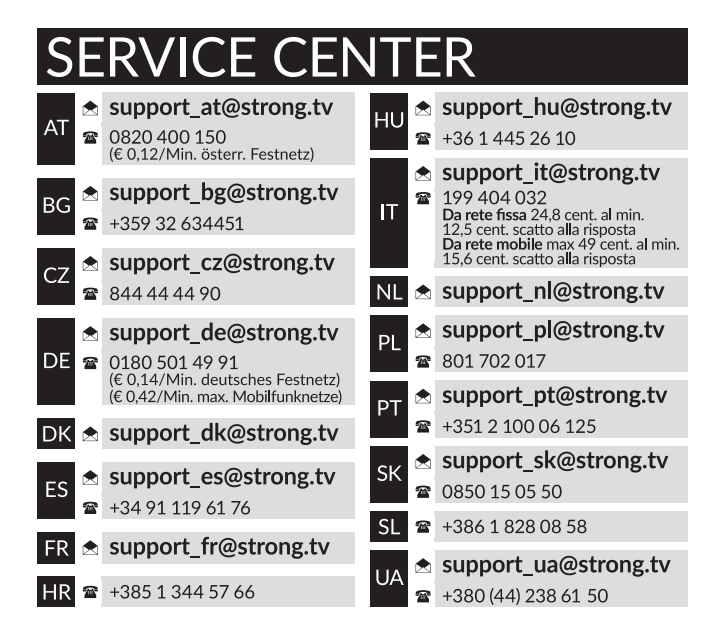

#### **www.strong.tv**

Supplied by STRONG Austria Represented by STRONG Ges.m.b.H. Teinfaltstraße 8/4.Stock A-1010 Vienna, Austria Email: support\_at@strong.tv

### Lizenz

Dieses Produkt wird im Rahmen der AVC-PATENT-PORTFOLIO-LIZENZ für die persönliche und nichtkommerzielle Verwendung eines Nutzers lizenziert, um (i) Videos in Übereinstimmung mit dem AVC-STANDARD ("AVC-VIDEO") und/oder (ii) decodiertes AVC-VIDEO zu encodieren. Die Lizenz gilt für Nutzer, die an einer persönlichen und nichtkommerziellen Aktivität beteiligt sind und/oder von einem Videoprovider beauftragt wurden, der für die Bereitstellung von AVC-Videos lizenziert ist. Für jede andere Verwendung wird keine Lizenz gewährt oder impliziert. Zusätzliche Informationen erhalten Sie bei MPEG LA, L.L.C.. Siehe HTTP://WWW.MPEGLA.COM

Dieses Produkt enthält ein oder mehrere Programme, die durch internationale und USamerikanische Urheberrechtsgesetze als unveröffentlichte Werke geschützt sind. Sie sind vertraulich und Eigentum von Dolby Laboratories. Ihre vollständige oder teilweise Vervielfältigung oder Weitergabe oder die Herstellung von daraus abgeleiteten Werken ohne ausdrückliche Genehmigung der Dolby Laboratories ist untersagt. Copyright 2003-2009 von Dolby Laboratories. Alle Rechte vorbehalten.

DIESES PRODUKT WIRD MIT EINER BESCHRÄNKTEN LIZENZ VERKAUFT. (2) HEVC-INHALTE, DIE NICHT ZUM VERKAUF ANGEBOTEN WERDEN; UND (3) HEVC-INHALTE, DIE VOM EIGENTÜMER DES PRODUKTS ERSTELLT WERDEN. DIESES PRODUKT DARF NICHT IN VERBINDUNG MIT HEVC-KODIERTEN INHALTEN VERWENDET WERDEN, DIE VON EINEM DRITTEN ERSTELLT WERDEN UND DEN DER BENUTZER VON EINEM DRITTEN BESTELLT ODER GEKAUFT HAT. IHRE VERWENDUNG DIESES PRODUKTS IM ZUSAMMENHANG MIT HEVC-KODIERTEN INHALTEN WIRD ALS ANNAHME DER BESCHRÄNKTEN BEHÖRDE BEHANDELT, DIE OBEN ANGEMELDET IST.

VEREINFACHTE EU-KONFORMITÄTSERKLÄRUNG

STRONG erklärt hiermit, dass die Geräte SRT 32HC4433, SRT 40FC4433 der Richtlinie 2014/53/EU entspricht.

Der vollständige Wortlaut der EU-Konformitätserklärung steht unter folgender Internetadresse zur Verfügung: http://www. strong.tv/en/doc

Irrtum und technische Änderungen vorbehalten. In Folge kontinuierlicher Forschung und Entwicklung können sich

Spezifikationen, Form und Aussehen der Produkte ändern. In Lizenz von Dolby Laboratories gefertigt. Dolby und das Doppel-D-Symbol sind Warenzeichen von Dolby Laboratories. Die Begriffe HDMI und HDMI High-Definition Multimedia Interface sowie das HDMI-Logo sind Marken oder eingetragene Marken von HDMI Licensing Administrator, Inc. in den Vereinigten Staaten und anderen Ländern. Wi-Fi ist ein eingetragenes Warenzeichen der Wi-Fi Alliance®.Netflix ist ein eingetragenes Warenzeichen der Netflix, Inc. YouTubeTM ist ein Warenzeichen der Google Inc.

Alle anderen Produktnamen sind Warenzeichen oder eingetragene Warenzeichen ihrer jeweiligen Eigentümer. © STRONG 2021. Alle Rechte vorbehalten.

Lesen Sie diese Bedienungsanleitung bitte sorgfältig durch und heben Sie diese auch für einen späteren Gebrauch auf.

#### INHALTSVERZEICHNIS

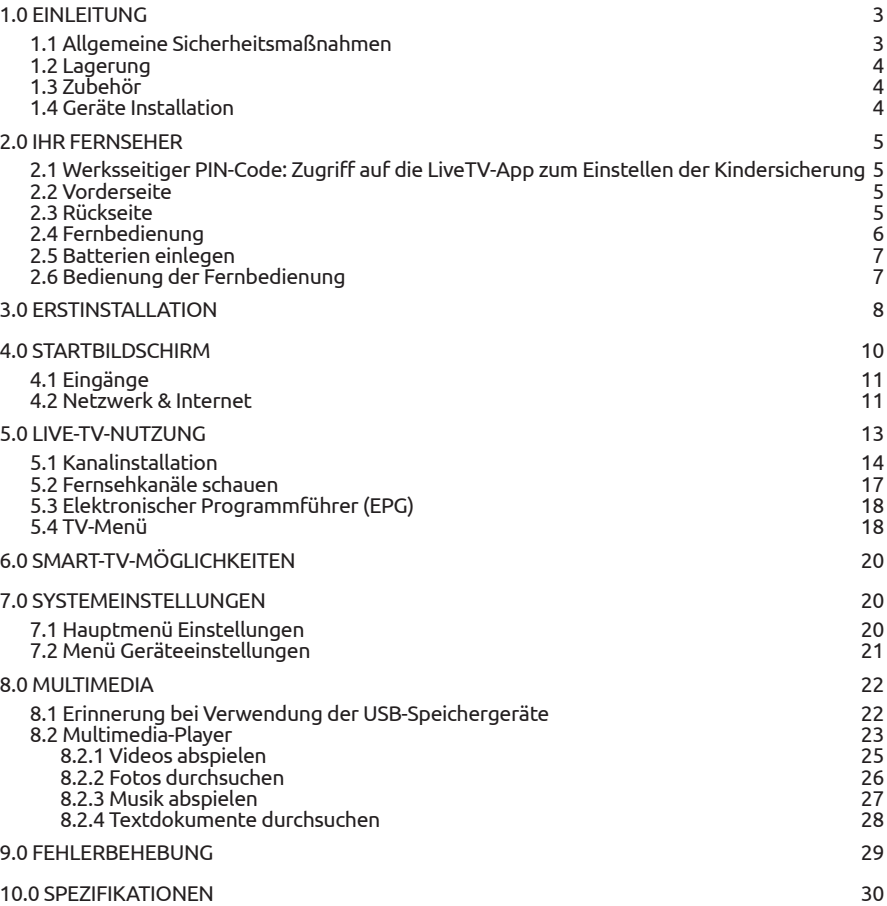

## <span id="page-6-0"></span>1.0 EINLEITUNG

### 1.1 Allgemeine Sicherheitsmaßnahmen

Bitte lesen Sie die Sicherheitsrichtlinien aufmerksam durch, bevor Sie Ihren Fernseher in Betrieb nehmen. Heben Sie die Bedienungsanleitung für den weiteren Gebrauch auf.

#### Warnung:

- Verwenden Sie nur Zusatzgeräte/Zubehör, die/das vom Hersteller zur Verfügung gestellt oder angegeben wurden (wie z.B. das Netzteil, der Akku etc.).
- Beachten Sie die Angaben auf der Außenseite bzw. am Gehäuse für elektrische Sicherheitshinweise vor der Installation oder Inbetriebnahme des Gerätes.
- Um die Gefahr von Bränden oder elektrischen Schlägen zu verringern, darf dieses Gerät weder Regen noch Feuchtigkeit ausgesetzt werden.
- Die Belüftung darf nicht durch Abdecken der Belüftungsöffnungen mit Gegenständen wie Zeitungen, Tischdecken, Vorhängen usw. verhindert werden.
- Stellen Sie sicher, dass keine Fremdkörper oder Flüssigkeiten durch die Lüftungsschlitze des Gehäuses ins Innere des Geräts gelangen, es besteht Brand- oder Stromschlag-Gefahr.
- $\blacksquare$  Für Geräte die mit $\spadesuit$  gekennzeichnet sind, besteht die Gefahr eines Stromschlags. Die Verdrahtung bzw. Installation erfordert Fachkenntnisse (Installateur, Servicetechniker, Fachhändler/-personal) oder die Verwendung vorgefertigter Leitungen oder Kabel.
- Um Verletzungen zu vermeiden, muss das Gerät sicher aufgestellt oder aufgehängt werden, in Übereinstimmung mit den Installationsanweisungen.
- Es besteht Explosionsgefahr, wenn die Batterien/Akkus falsch eingesetzt werden. Ersetzen Sie diese immer ausschließlich mit demselben oder gleichwertigen Typ.
- Akkus, Batterien oder Ladegeräte dürfen nicht zu starker Hitze durch Sonneneinstrahlung, Feuer oder ähnlichem ausgesetzt werden.
- Übermäßiger Schalldruck von Kopfhörern kann zu Hörschäden führen. Das Hören von Musik bei hohen Lautstärken und für längere Laufzeiten kann das Gehör schädigen. Um das Risiko von Gehörschäden zu vermeiden, sollte man die Lautstärke auf ein komfortables Niveau senken.
- Falls der Netzstecker als Trennvorrichtung verwendet wird, sollte dieser leicht zugänglich bleiben. Bei Nichtgebrauch und wenn Sie das Gerät bewegen, achten Sie bitte auf das Kabel, binden Sie das Netzkabel zB. mit einem Kabelbinder zusammen. Geben Sie Acht auf scharfe Kanten und ähnlichem, die eine Beschädigung des Netzkabels verursachen könnten. Sellen Sie bitte sicher, dass das Netzkabel nicht beschädigt wird. Wenn eine Beschädigung gefunden wird, erkundigen Sie sich bitte entweder bei unserem Service oder im Fachhandel, um das Netzkabel mit einem gleichwertigen zu ersetzen. Das Fehlen einer Lichtanzeige auf dem Gerät bedeutet nicht, dass es vollständig vom Netz getrennt ist. Um das Gerät vollständig zu auszuschalten muss der Netzstecker herausgezogen werden.
- Bitte achten Sie im Besonderen auf Umweltaspekte und eine korrekte Entsorgung.
- Keine offenen Flammen, angezündete Kerzen, oder ähnliches auf dem Gerät platzieren.
- Um die Ausbreitung von Feuer zu vermeiden, halten Sie Kerzen und andere offene Flammen von diesem Produkt fern.
- Ein USB-Anschluss kann mit bis zu 500 mA versorgt werden.

<span id="page-7-0"></span> Mit diesem Symbol ekennzeichnete Geräte sind Geräte der Klasse II oder doppelt isolierte elektrische Geräte. Die Bauweise dieses Geräts erfordert keinen Anschluss an eine geerdete Stromversorgung.

Betriebshinweise

- Stellen Sie das Gerät in einem geschlossenen Raum auf, z.B. auf einem TV-Regal oder befestigen Sie es mit Hilfe einer Wandhalterung od. ähnlichen geeigneten Montagearten.
- Verwenden Sie das Gerät nicht in der Nähe von feuchten und kalten Orten und schützen Sie es vor Überhitzung.
- Stellen Sie das Gerät nicht an einem Ort mit direkter Sonneneinstrahlung auf.
- Vermeiden Sie übermäßige Staubansammlung auf dem Gerät, besonders aber in den Lüftungsschlitzen.
- Bringen Sie keinesfalls offenes Feuer in die Nähe des Gerätes, um eine Entzündung brennbarer Materialien zu vermeiden.

#### Entsorgungshinweise

 Elektronische Geräte gehören nicht in den Hausmüll, sondern müssen - gemäß Richtlinie 2002/96/EG DES EUROPÄISCHEN PARLAMENTS UND DES RATES vom 27. Januar 2003 über Elektro- und Elektronik-Altgeräte fachgerecht entsorgt werden. Bitte geben Sie dieses Gerät am Ende seiner Verwendung zur Entsorgung an den dafür vorgesehenen öffentlichen Sammelstellen ab.

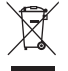

Die Rücknahme und Verwertung gebrauchter Batterien wird mit REBAT einfach und unkompliziert sichergestellt.

- Laut Batteriegesetz sind Sie zur Rückgabe der Altbatterien gesetzlich verpflichtet.
- Die Entsorgung der Altbatterien über den Hausmüll ist gesetzlich verboten.
	- Schützen Sie mit uns unsere Natur vor umweltschädlichen Belastungen.
	- Geben Sie bitte Ihre Altbatterien zur Entsorgung an der Verkaufs- oder Sammelstelle ab.

#### 1.2 Lagerung

Ihr Gerät wurde vor dem Versand sorgfältig überprüft und verpackt. Beim Auspacken achten Sie bitte darauf, dass das gesamte Zubehör vorhanden ist. Halten Sie die Transportverpackung von Kleinkindern fern. Wir empfehlen, die Kartonage für die Dauer der Garantie aufzubewahren, da im Falle einer Reparatur oder eines Garantiefalls Ihr Gerät somit optimal geschützt wird.

#### 1.3 Zubehör

- 1x Installationsanleitung
- 1x Sicherheitsbestimmungen
- **1x Fernbedienung**
- 2x AAA Batterien

### 1.4 Geräte Installation

*Fig. 1*

Positionieren Sie das Gerät auf einer geraden und ordentlich montierten, horizontalen Oberfläche wie einem Tisch, Wandregal oder TV-Möbel. Lassen Sie auf jeder Seite mindestens 10 cm Abstand zur Belüftung. Um jeden Fehler und gefährliche Situationen zu vermeiden,

<span id="page-8-0"></span>platzieren Sie keine Gegenstände auf dem Gerät. Dieser Fernseher kann in tropischen und/oder gemäßigten Klimazonen verwendet werden.

Die Bedienungsanleitung enthält alle Hinweise, damit Sie Ihr Fernsehgerät anschließen können. Folgende Symbole werden verwendet:

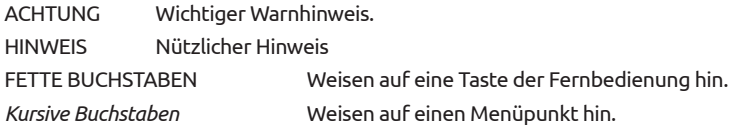

## 2.0 IHR FERNSEHER

#### 2.1 Werksseitiger PIN-Code: Zugriff auf die LiveTV-App zum Einstellen der Kindersicherung

#### 2.2 Vorderseite

HINWEIS: Abbildungen dienen als Symbolbilder. 1. Standby LED/IR Sensor

2. Lautsprecher

### 2.3 Rückseite

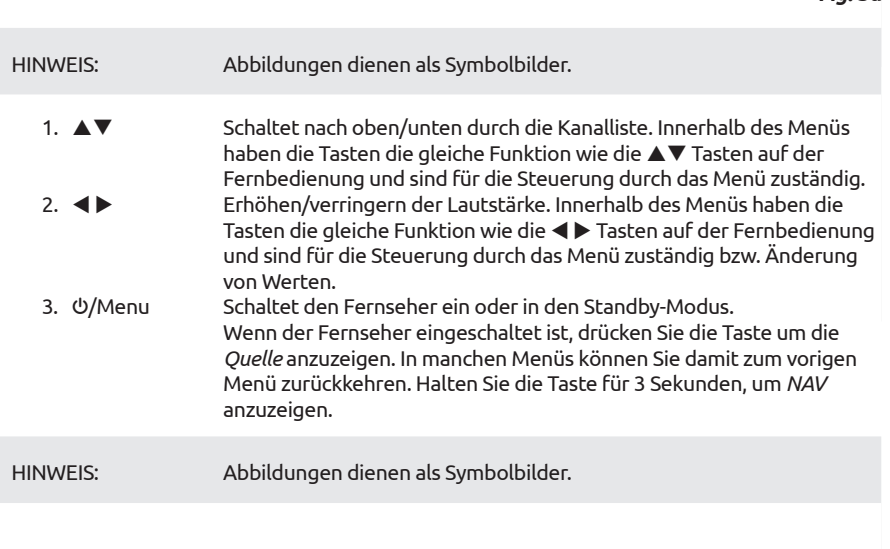

*Fig. 2*

*Fig. 3a*

<span id="page-9-0"></span>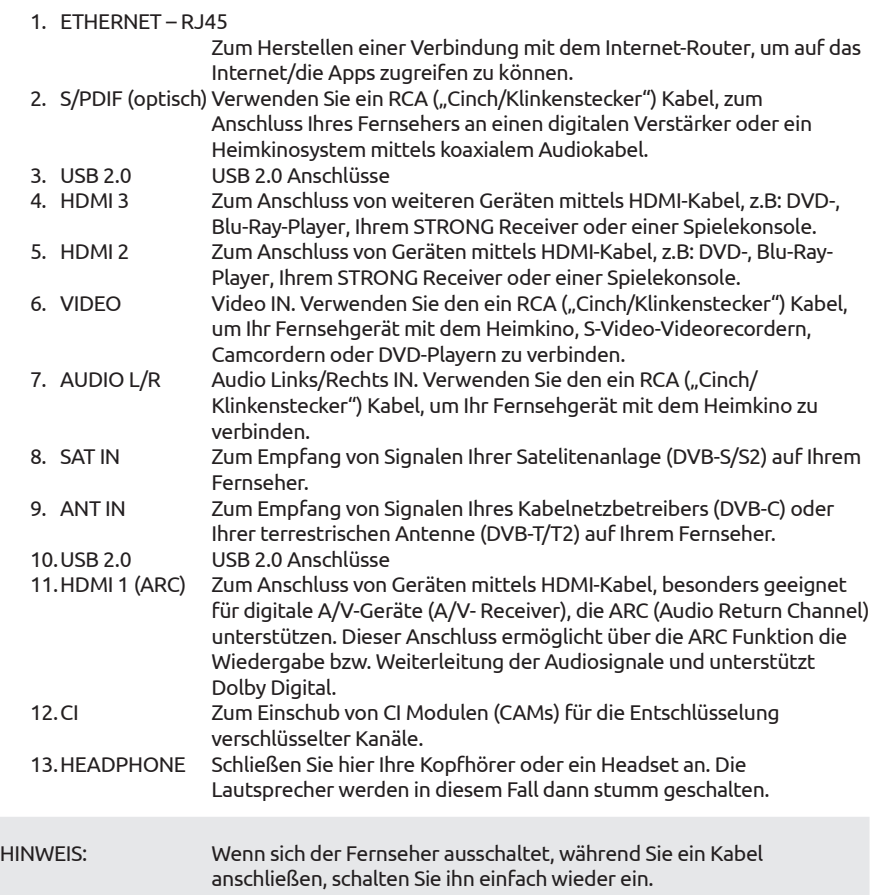

### 2.4 Fernbedienung

*Fig. 4*

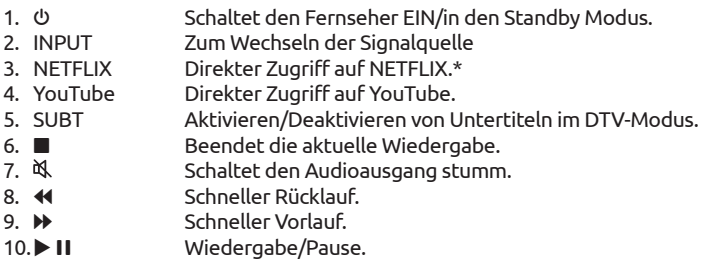

<span id="page-10-0"></span>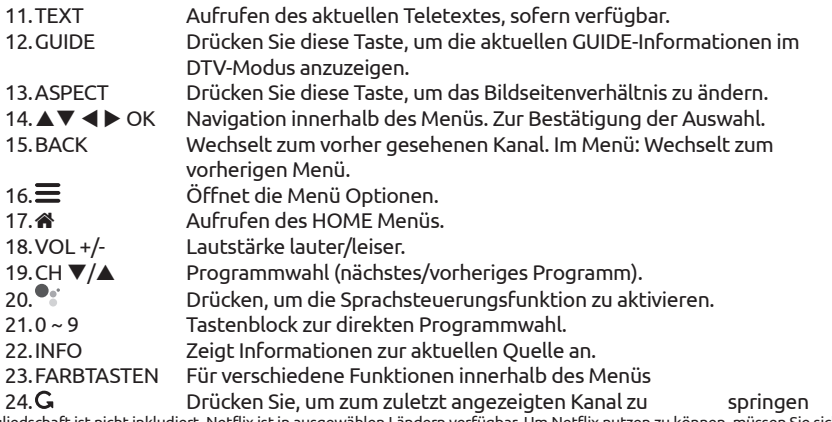

\* Mitgliedschaft ist nicht inkludiert. Netflix ist in ausgewählen Ländern verfügbar. Um Netflix nutzen zu können, müssen Sie sich registrieren. Breitband-Internet ist erforderlich. Bitte lesen Sie die www.netflix.com/TermsOfUse für mehr Details.

### 2.5 Batterien einlegen

*Fig. 5*

Legen Sie 2x AAA-Batterien in das Batteriefach der Fernbedienung. Stellen Sie sicher, dass die Batterien in korrekter Richtung eingelegt sind.

HINWEIS: Abbildungen dienen als Symbolbilder, Aussehen kann variieren.

- 1. Öffnen
- 2. Legen Sie 2x AAA-Batterien in das Fach und stellen Sie sicher, dass die Batterien in korrekter Richtung eingelegt sind.
- 3. Schließen

#### Vorsichtsmaßnahmen bei der Verwendung der Batterien

Eine unsachgemäße Verwendung der Batterie führt zu Lecks. Befolgen Sie diese Anleitung sorgfältig.

- 1. Bitte beachten Sie die Polarität der Batterien, um einen Kurzschluss zu vermeiden.
- 2. Wenn die Batteriespannung für den Einsatzbereich nicht ausreicht, sollten Sie sie durch eine neue Batterie ersetzen. Entfernen Sie die Batterien aus der Fernbedienung, wenn Sie beabsichtigen, sie für eine längere Zeit nicht zu verwenden.
- 3. Verwenden Sie nicht verschiedene Arten von Batterien gemeinsam (z.B. Manganese und Alkaline Batterien).
- 4. Setzen Sie die Batterie nicht in Brand, zerlegen Sie sie nicht und laden Sie sie nicht auf.
- 5. Bitte entsorgen Sie die Batterien gemäß den einschlägigen Umweltschutzvorschriften.

#### 2.6 Bedienung der Fernbedienung

- Verwenden Sie die Fernbedienung, indem Sie sie auf den Fernbedienungssensor zeigen. Gegenstände zwischen der Fernbedienung und dem Fernbedienungssensor könnten den normalen Betrieb blockieren.
- Die Fernbedienung darf nicht heftig vibrieren. Spritzen Sie auch keine Flüssigkeit auf die Fernbedienung und legen Sie sie nicht an Orte mit hoher Feuchtigkeit.

- <span id="page-11-0"></span> Legen Sie die Fernbedienung nicht in direktes Sonnenlicht, um eine Verformung aufgrund von Hitze zu vermeiden.
- Wenn der Fernbedienungssensor unter direktem Sonnenlicht oder starker Beleuchtung steht, funktioniert die Fernbedienung nicht. Wenn dies der Fall ist, verändern Sie bitte die Beleuchtung oder die Position des Fernsehers oder gehen Sie mit der Fernbedienung näher an den Sensor heran.

### 3.0 ERSTINSTALLATION

Nachdem alle Verbindungen ordnungsgemäß hergestellt wurden, schalten Sie Ihr Fernsehgerät ein. Befolgen Sie die Anweisungen zur Erstinstallation (FTI) auf Ihrem Bildschirm und schließen Sie die Installation ab. Es wird einige Minuten dauern.

#### Installation von TV-Kanälen

Wählen Sie Ihr Land aus und bestätigen Sie Ihre Auswahl mit OK.

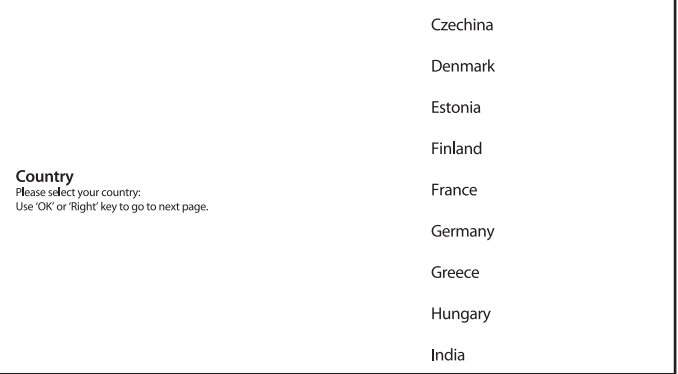

Wählen Sie den TV-Modus *Home* oder *Retail*, um den Ort der Installation und die Verwendung des TV-Gerätes festzulegen.

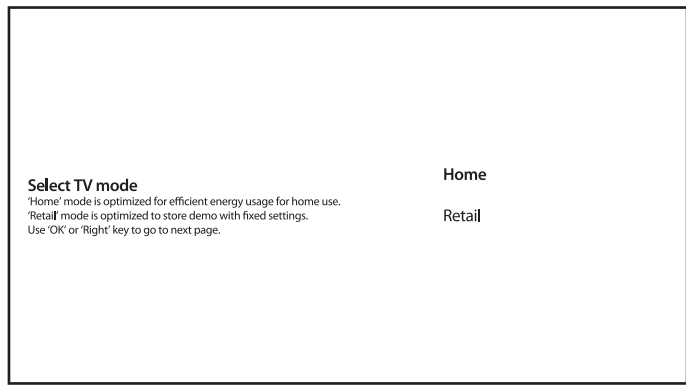

Wählen Sie Ihren bevorzugten Tuner-Modus *Satellit* oder *Antenne/Kabel*.

Tuner mode Please select your tuner mode:<br>Use 'OK' or 'Right' key to go to next page. Satellite

Antenna/Cable

Um Kanäle für terrestrischen Empfang über Antenne oder Kabel zu installieren, wählen Sie bitte *Antenne/Kabel* und den gewünschten Typ. Es ist möglich, den Sendersuchlauf zu überspringen und später durchzuführen.

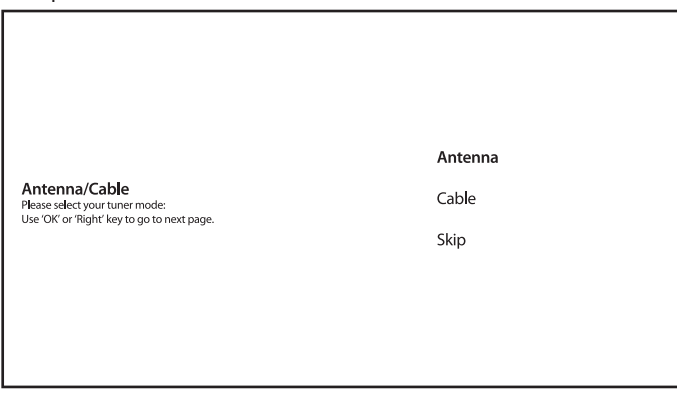

Um Kanäle für die Satellitenübertragung zu installieren, wählen Sie *Satellit* und nehmen Sie die erforderlichen Einstellungen entsprechend Ihrer tatsächlichen Satellitensystemkonfiguration vor. Es ist möglich, den Sendersuchlauf zu überspringen und später durchzuführen. Weitere Informationen zur Installation von TV-Kanälen finden Sie in Kapitel 5.1.

<span id="page-13-0"></span>Next Satellite installation. Please set your satellite antenna configuration Use "OK" for "right" key to go to next page More

Befolgen Sie zum Abschluss der Installation die Anweisungen auf dem Bildschirm.

Herzlichen Glückwunsch! Sie haben die Erstinstallation Ihres Fernsehgeräts erfolgreich abgeschlossen.

### 4.0 STARTBILDSCHIRM

Der Startbildschirm ist der Hauptbildschirm dieses TV-Modells.

Es ist in wenige Zonen und Linien unterteilt und enthält folgende Inhalte:

- Suchzeile mit der Möglichkeit, Text einzugeben, um Informationen oder Inhalte zu suchen, die mit dem eingegebenen Text zusammenhängen.
- Benachrichtigungsecke, die Informationen zu Systembenachrichtigungen und -nachrichten enthält. Es bietet auch schnellen Zugriff auf TV-Eingänge, Anschlüsse, Einstellungen und zeigt die aktuelle Systemzeit an.
- App-Zeile *Apps*, die die Liste der am häufigsten verwendeten Apps enthält, einschließlich *Live TV* -Apps und anderer, sowie das Symbol *Apps* - für den Zugriff auf die vollständige App-Liste, die im System installiert ist, und auf den APP-Store um andere neue Apps zu installieren
- Einige weitere Zeilen, die auch als *Kanäle* bezeichnet werden und detaillierte Inhalte für jede App enthalten. Es ist möglich, diesen Bereich anzupassen. Verwenden Sie *Kanäle anpassen*, um Änderungen vorzunehmen.

<span id="page-14-0"></span>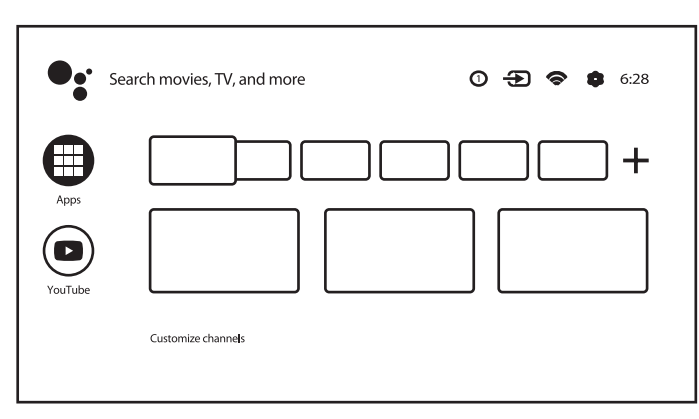

Drücken Sie die Taste <br />
auf der Eernbedienung (RCU), um auf den Startbildschirm zuzugreifen und eine aktive App zu verlassen.

Verwenden Sie  $\blacktriangle$  und  $\blacktriangle$   $\blacktriangledown$ , um sich zu bewegen, und OK, um die Option oder App zu starten.

#### 4.1 Eingänge

Das Fernsehgerät verfügt über folgende Eingänge oder Quellen: *Live-TV oder Kanäle, Composite, HDMI 1, HDMI 2 und HDMI 3*.

Um auf diese Option zuzugreifen, wählen Sie auf dem Startbildschirm die Option *Eingänge* oder drücken Sie die INPUT -Taste auf der RCU.

Wählen Sie die Eingangsquellen der Geräte aus, die über die verschiedenen Eingänge oder Anschlüsse an das Fernsehgerät angeschlossen sind.

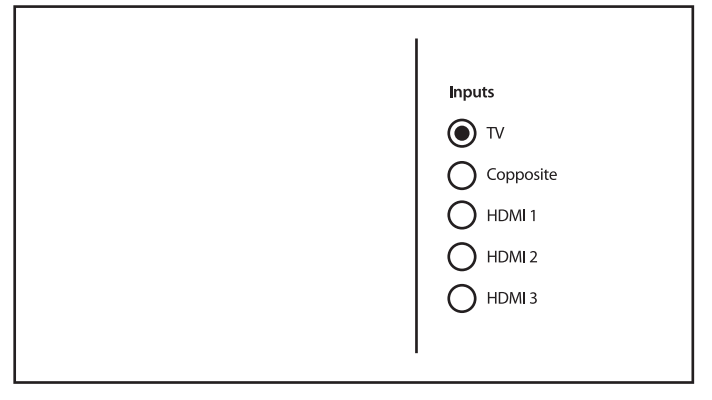

#### 4.2 Netzwerk & Internet

Durch die Verbindung mit dem Internet können Internetanwendungen (Youtube, Netflix usw.) installiert und verwendet sowie andere Vorteile von Smart TV genutzt werden.

Der Zugriff auf die Netzwerk- und Internetverbindung erfolgt über das Kapitel *Netzwerk & Internet* des Menüs *Einstellungen* oder über das Schnellzugriffsfeld auf dem Startbildschirm.

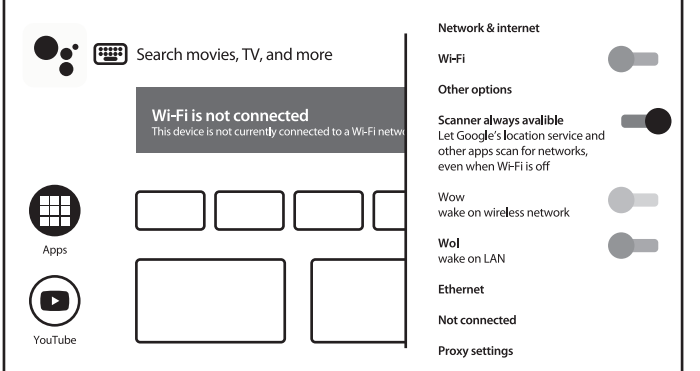

Ihr Fernseher kann auf zwei Arten mit Ihrem Heimnetzwerk verbunden werden:

- Verkabelt mit dem RJ-45 (LAN) -Anschluss auf der Rückseite.
- Drahtlos über das interne drahtlose Netzwerk und Ihr drahtloses Heimnetzwerk.

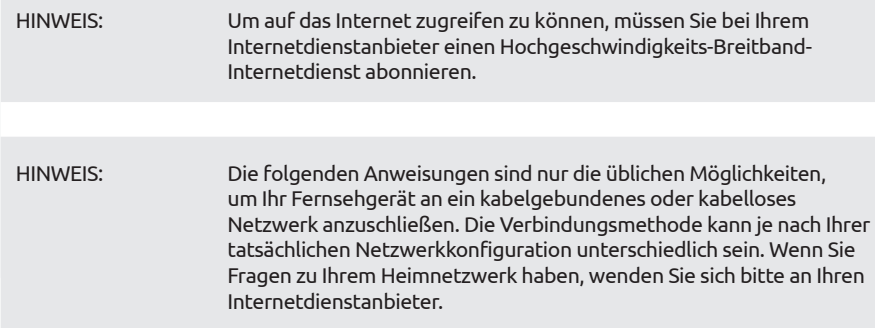

#### Verbindung zu einem kabelgebundenen Netzwerk herstellen

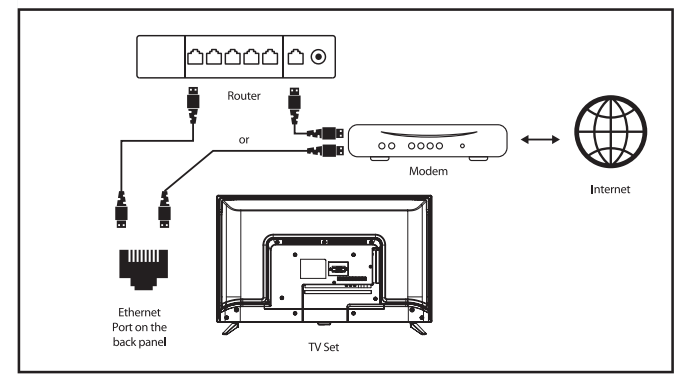

So stellen Sie eine Verbindung zu einem kabelgebundenen Netzwerk her

- <span id="page-16-0"></span>1. Stellen Sie sicher, dass Sie:
- Ein Ethernet-Kabel nutzen, das lang genug ist, um Ihr Fernsehgerät zu erreichen.
- Ein Router oder Modem nutzen mit einem verfügbaren Ethernet-Port.
- Eine Hochgeschwindigkeits-Internetverbindung besitzen
- 2. Schließen Sie Ihr Ethernet-Kabel an den Router und an den Ethernet-Anschluss auf der Rückseite des Fernsehgeräts an.
- 3. Verwenden Sie den Teil *Ethernet* des Menüs, um die Verbindung zu konfigurieren (falls erforderlich).

Verbindung zu einem drahtlosen Netzwerk herstellen

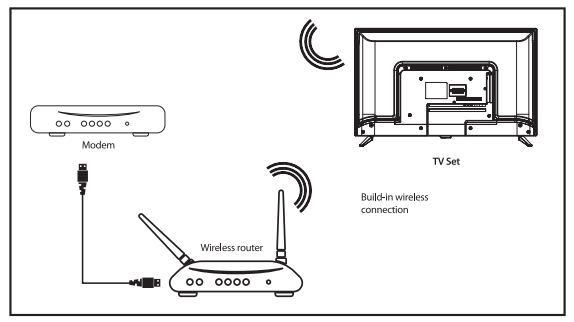

So stellen Sie eine Verbindung zu einem drahtlosen Netzwerk her:

- 1. Stellen Sie sicher, dass Sie:
- Einen Router nutzen, der ein 2,4-GHz-Funksignal sendet
- Eine Hochgeschwindigkeits-Internetverbindung nutzen
- 2. Wählen Sie Ihr Wi-Fi-Netzwerk aus der Liste *Verfügbare Netzwerke* aus und geben Sie das Kennwort für die Verbindung ein.
- 3. Verwenden Sie andere Menüoptionen, um die Verbindung zu konfigurieren (falls erforderlich).

Please refer to chapter 6 to read more about Smart features of your TV.

### 5.0 LIVE-TV-NUTZUNG

Wählen Sie auf dem Startbildschirm die Anwendung *Live TV* oder im Eingabemenü *TV oder Kanäle*, um Live-TV-Kanäle anzusehen. Drücken Sie OK, um diese Anwendung zu starten.

Mit dieser Anwendung können Sie auf Live-TV zugreifen, um Ihre Lieblingsfernseh- und Radioprogramme von TV-Quellen (Antenne/Antenne, Kabel oder mehrere Satelliten) Ihrer Wahl anzusehen und zu genießen.

Wenn Sie die DTV-Installation während der FTI übersprungen und die Anwendung zum ersten Mal eingegeben haben, empfiehlt die Anwendung, das Scannen und Installieren von Kanälen durchzuführen.

HINWEIS: Bitte beachten Sie, dass nichts zu sehen ist, wenn keine Kanäle gescannt und installiert wurden.

### <span id="page-17-0"></span>5.1 Kanalinstallation

Es gibt zwei Möglichkeiten, Kanäle zu installieren.

Möglichkeit1 - über das TV-Menü aus dem Kapitel *Kanäle*

Dies ist ein einfaches Verfahren zum Hinzufügen von Kanälen.

Drücken Sie MENÜ und dann die p -Taste, um zum Kapitel *Kanäle* zu gelangen.

Wählen Sie das Symbol *CH +*, um neue Kanäle hinzuzufügen.

Wählen Sie die Quelle für die Kanalinstallation aus.

Wählen Sie *Tuner (DTV)* für die Installation digitaler Kanäle. Weitere Optionen sind *Tuner (ATV)* - für die Installation von Analog- oder Kabelkanälen und *Google Play Movies & TV* - für das Streaming von TV-Kanälen aus dem Internet.

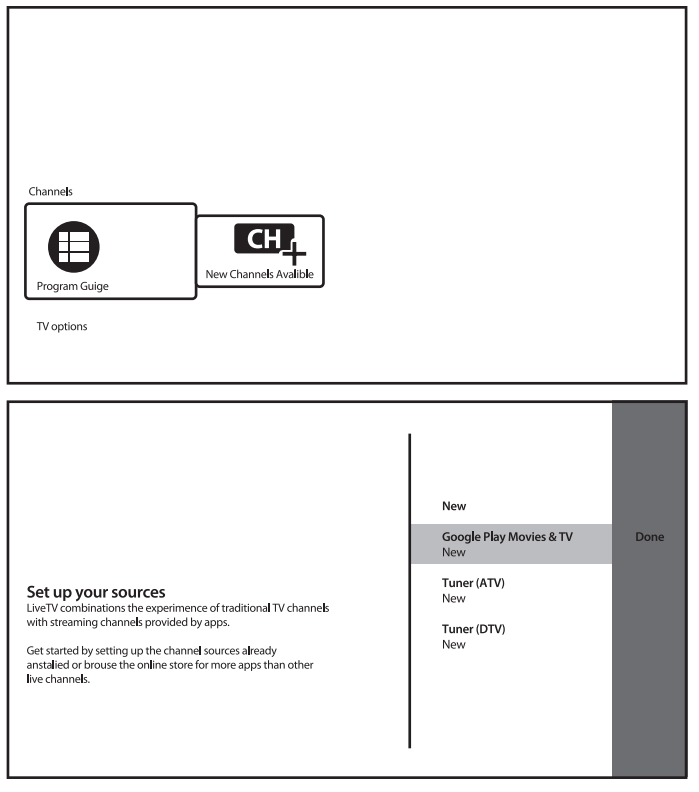

Für *Tuner (DTV)* startet die Quelle den gleichen Vorgang der Kanalinstallation wie für FTI.

Wählen Sie den Tuner-Modus als *Satellit* oder *Antenne/Kabel* und die folgenden Anweisungen auf dem Bildschirm.

Weitere Einzelheiten finden Sie in Kapitel 3.

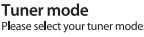

Use 'OK' or 'Right' key to go to next page.

Satellite

Antenna/Cable

Für das Quellsystem *Tuner (ATV)* beginnen Sie mit der Suche nach analogen oder Kabelfernsehkanälen von der angeschlossenen Antenne. Das Scannen kann übersprungen werden. Wählen Sie einfach das Element *Scan überspringen*. Keine weiteren Einstellungen verfügbar.

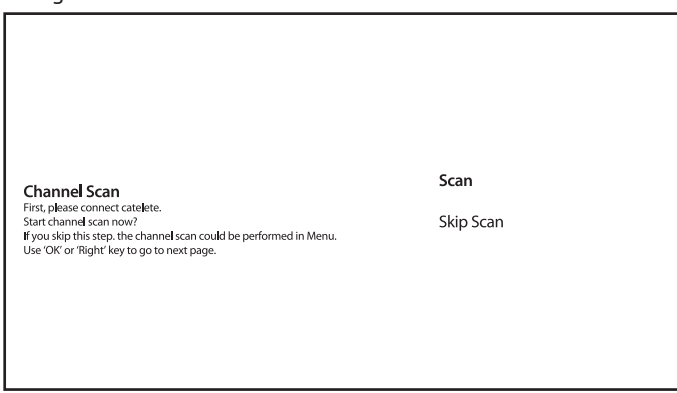

Bestätigen Sie nach Abschluss der Installation neuer Kanäle den Abschluss mit dem Element *FINISH*.

Setup is complited. Enjoy!<br>Congratilations!<br>Initial Setup is completed.<br>Please press [OK] to exit the wizard. Finish

Wählen Sie im Quellbildschirm *Fertig*, um die Prozedur zu beenden.

#### Weg 2 - über das Menü Einstellungen aus dem Kapitel *Kanal*

Dies ist ein universelleres Verfahren zum Hinzufügen von Kanälen. Hier können auch weitere Optionen für Kanäle eingestellt werden.

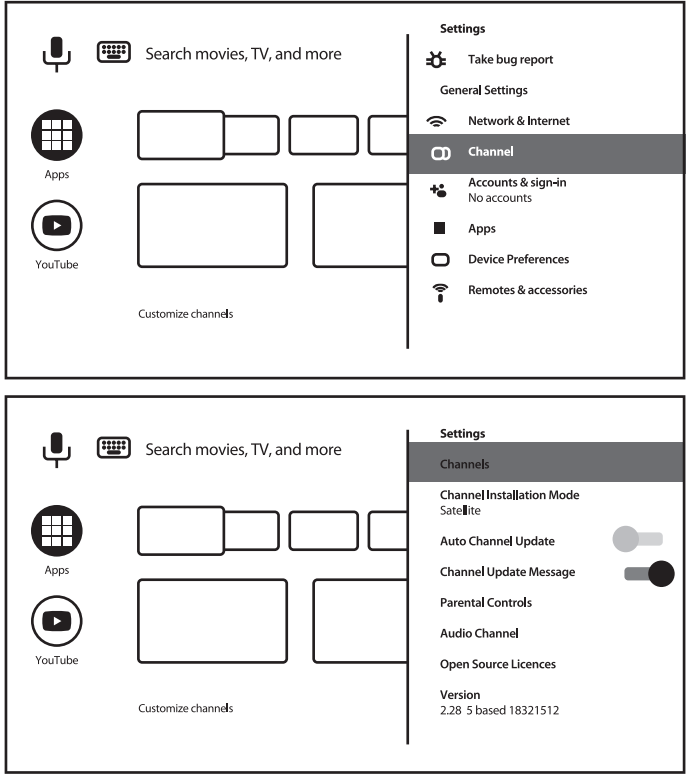

#### <span id="page-20-0"></span>*Kanäle*

Dieses Kapitel befasst sich mit der Kanalinstallation (Hinzufügen/Aktualisieren oder erneutes Scannen von Satelliten, manuelles Einstellen von Kanälen) und der Kanalverwaltung (Überspringen, Sortieren, Verschieben oder Bearbeiten von Kanälen in Listen oder Löschen von Kanallisten).

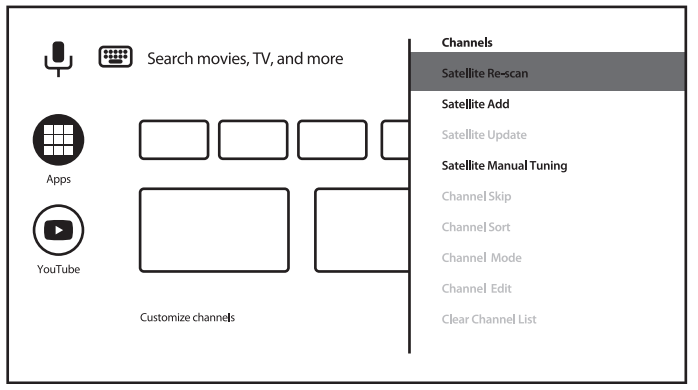

#### *Kanalinstallationsmodus*

In diesem Kapitel wird die Quelle für die Kanalinstallation ausgewählt und ausgeführt.

Verfügbare Optionen sind *Antenne, Kabel oder Satellit*.

Weitere Optionen und Elemente im Kapitel *Kanal*:

- *Auto Channel Update* um die Kanalliste automatisch zu aktualisieren, falls der Anbieter sie ändert;
- *Kanalaktualisierungsnachricht* um eine Nachricht über die Kanalaktualisierung anzuzeigen;
- *Kindersicherung* (verfügbar nach korrekter Eingabe des Passworts) zum Definieren blockierter Kanäle, Programmeinschränkungen, zum Blockieren/Entsperren von Eingaben und zum Ändern des Passworts/der PIN;
- *Audio Language* und *2nd Audio Language* um die bevorzugte und 2. Audio-Sprache zu definieren, sofern diese im Rundfunk verfügbar ist.

### 5.2 Fernsehkanäle schauen

Nach Abschluss der Installation können Sie mit dem Fernsehgerät installierte Fernsehprogramme ansehen.

Einige hilfreiche Funktionen zum bequemen Anschauen.

#### Kanal wechseln

Für den Kanalwechsel sind folgende Möglichkeiten möglich:

- $\blacksquare$  Über direkten Zugriff mit den Tasten 0 ~ 9.
- $\blacksquare$  Über die Tasten  $\blacktriangle \blacktriangledown$  oder CH +/CH-.
- $\blacksquare$  Über die Kanalliste mit den Tasten OK und  $\blacktriangle \blacktriangledown$ . Verwenden Sie die Schaltflächen FARBE in der Liste, um durch die Liste zu blättern. Wählen Sie weitere Optionen aus, um die Liste zu erstellen (nach Typ, Sortierung oder Kanal nach Nummer oder Name zu suchen) oder um zur Favoritenliste zu wechseln.

<span id="page-21-0"></span>Info Banner

Während Sie fernsehen, können Sie die Taste INFO drücken, um Informationen über das aktuell Laufende und das nächste Programm und/oder Ereignisse während der Ausstrahlung\* zu erhalten.

Drücken Sie zweimal oder öfter INFO, um weitere Details des aktuell ausgestrahlten Programms ein- und auszuschalten.

\* Ereignisinformationen werden angezeigt, wenn verfügbar. Die Verfügbarkeit hängt von der Sendung ab.

### 5.3 Elektronischer Programmführer (EPG)

EPG steht für Digital Electronic Program Guide. Es wird von den Programmanbietern bereitgestellt und bietet Informationen zu ausgestrahlten Programmen. Sie können im digitalen Modus darauf zugreifen, indem Sie drücken

GUIDE auf der Fernbedienung. Drücken Sie GUIDE, um die EPG-Oberfläche aufzurufen. Verwenden Sie ▲▼, um den Kanal auszuwählen, und ◀ ▶, um detaillierte Informationen zum Programm anzuzeigen

Drücken Sie ZURÜCK, um anzuhalten und zum Anzeigemodus zurückzukehren.

Drücken Sie die Tasten FARBE, um die erforderlichen Aktionen auszuführen.

ROT Springe zum vorherigen Tag des EPG

GRÜN Springe zum nächsten Tag des EPG

GELB Scrollen Sie durch detaillierte Informationen zum Programm

BLAU Filter (d. H. Nach Genre) für EPG-Informationen definieren

### 5.4 TV-Menü

Sie können das Menü der Anwendung *Live TV* verwenden, um Änderungen an der Kanalanzeige vorzunehmen und andere Optionen festzulegen.

Drücken Sie $\equiv$ um das Menü der TV-Anwendung zu öffnen.

Es hat 2 Ebenen *TV-Optionen* (Standard) und *Kanäle*.

*TV-Optionen* besteht aus Untermenüs: *Quelle, Bildmodus, Anzeigemodus, Tonmodus, Lautsprecher, Stromversorgung, CI-Karte, Erweiterte Optionen* und *Einstellungen*.

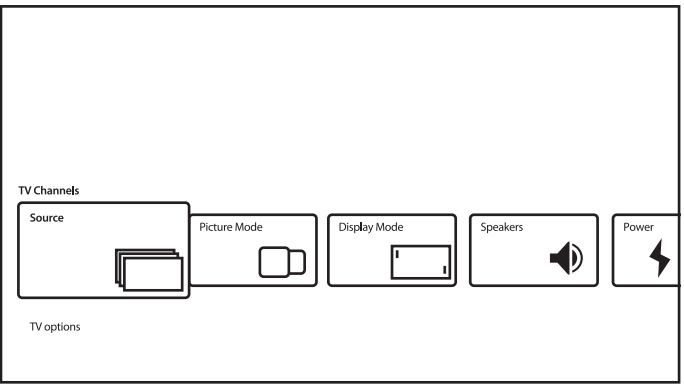

*Source* ruft dasselbe Menü der Eingänge auf, wie oben beschrieben. Weitere Informationen finden Sie in Kapitel 4.1.

*Bildmodus* schlägt solche Optionen für die Qualität von bewegten Bildern vor: *Standard* (als Standard} und *Benutzer, Lebendig, Sport, Film, Spiel, Energieeinsparung*. Wählen Sie diese Option für die für Sie akzeptabelste Bildqualität.

*Anzeigemodus* schlägt solche Optionen für das Seitenverhältnis der Anzeige vor: *Automatisch* (standardmäßig} und *Voll, Superzoom, Nicht skaliert, 4: 3, Filmerweiterung 14: 9, Filmerweiterung 16: 9*.

Dieses Untermenü ist auch durch Drücken der Taste ASPECT auf der RCU verfügbar.

*Lautsprecher* schlagen solche Optionen für TV-Tonausgänge vor: *TV-Lautsprecher* (standardmäßig} und *Externes Audiosystem*.

*Power* definiert Parameter wie *Sleep Timer, Ausschalttimer, No Signal Auto Power Off* und andere.

*CI-Karte* Rufen Sie den CI-Steckplatz und das CAM-Kartenmenü wie folgt auf: *CAM-Menü, CAM-Scan, Benutzereinstellungen*. Kann je nach verwendeter CAM-Karte andere Elemente enthalten.

*Erweiterte Optionen* definieren zusätzliche Optionen und Informationen zum Senden.

Verfügbare Optionen und Parameter:

- *Tonspuren* zur Auswahl der Tonspur, sofern diese im Rundfunk verfügbar ist;
- *Standardkanal* um den Kanal nach dem Einschalten des Fernsehgeräts als Standardkanal auszuwählen;
- *HBBTV-Einstellungen* um Parameter für die Unterstützung und Nutzung von HBBTV zu definieren;
- *Auto Sleep* um den Zeitraum der Inaktivität des Benutzers zu definieren, um das Fernsehgerät in den Standby-Modus zu schalten;

einige andere Parameter für Untertitel, Videotext und andere.

Und auch

- *System Information* Zeigt detaillierte Informationen zum aktuellen Kanal an, z. B. Signalpegel und -qualität, Frequenz, Service-ID usw.
- *Versionsinfo* Modellname und FW-Version

Zweite TV-Menüebene

Diese Ebene heißt *Channels* und bietet Zugriff auf einige Informationen und Parameter des Rundfunks.

Um dieses Menü aufzurufen, drücken Sie und dann die Taste p.

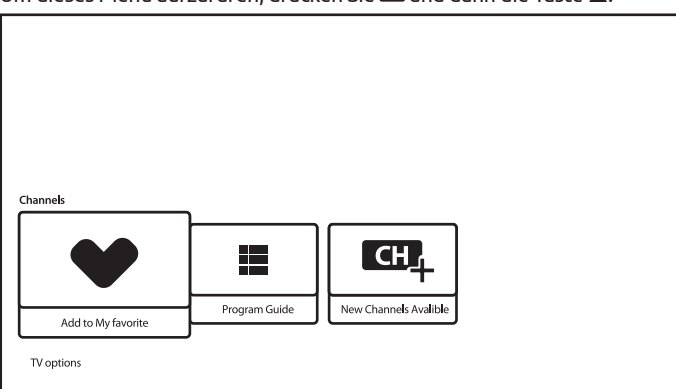

<span id="page-23-0"></span>Es enthält folgende Elemente: *Zu meinen Favoriten hinzufügen, Programmliste, CH + (Neue Kanäle verfügbar)*.

Mit *Zu meinen Favoriten hinzufügen* können Sie den aktuellen Kanal zur Liste der Favoriten hinzufügen oder daraus entfernen. Ein Herz in ROTER Farbe bedeutet, dass der ausgewählte Kanal in die Liste der Lieblingskanäle aufgenommen wurde.

*Program Guide* bietet Zugriff auf EPG. Weitere Informationen zur Verwendung finden Sie in Kapitel 5.3.

Mit dem Tool *CH + (Neue Kanäle verfügbar)* können Sie schnell neue Kanäle zur Kanalliste hinzufügen/installieren. Weitere Informationen zur Verwendung finden Sie in Kapitel 5.1.

## 6.0 SMART-TV-MÖGLICHKEITEN

Ihr TV-Modell ist intelligent. Das bedeutet, dass es neben dem Anschauen von normalem Live-Fernsehen einige zusätzliche Funktionen bietet, mit denen Sie es flexibler und umfassender verwenden und andere Videoinhaltsquellen wie YouTube, Netflix usw. auswählen können, um verschiedene Anwendungen zu installieren um die Funktionalität Ihres Fernsehgeräts zu erweitern.

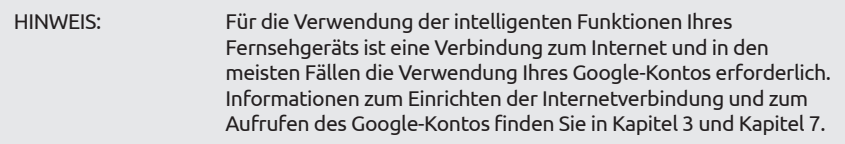

Mit dem Google-Konto erhalten Sie Zugriff auf Anwendungen und Spiele sowie auf den Filmund Musikmarkt des Google Play Store. Hier können Sie einige nützliche Dienstprogramme oder Spiele suchen, auswählen und installieren, Anwendungen für IPTV-Inhalte, zum Ansehen von Streaming-Video- und Musikinhalten, einen anderen Player für Multimedia, aktuelle Wetterinformationen und andere.

Sehr oft erforderte die Anwendung die Registrierung und Verwendung eines eindeutigen Kontos, um Zugriff auf ihre Dienste zu erhalten. Bitte beachten Sie, dass nicht alle Dienste kostenlos sind und eine Abonnementgebühr erfordern. Bitte bewahren Sie diese Informationen privat auf.

### 7.0 SYSTEMEINSTELLUNGEN

Der Zugriff auf alle Einstellungen Ihres Fernsehgeräts erfolgt über das Menü *Einstellungen* über das Schnellzugriffsfeld auf dem Startbildschirm oder über das Menü der Anwendung *Live TV*.

### 7.1 Hauptmenü Einstellungen

Hauptfunktionen wie Netzwerkverbindung, Kanalinstallation, Konten und andere sind im ersten Bildschirm des Einstellungsmenüs verfügbar.

<span id="page-24-0"></span>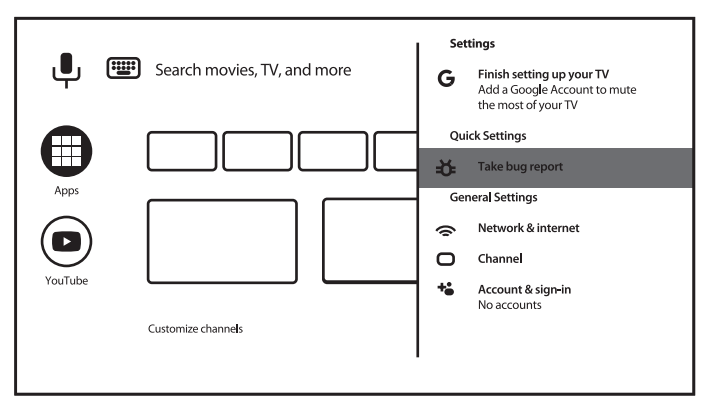

- Hier erhalten Sie einige Systemvorschläge, verwalten Ihre Konten (*Konten & Anmelden*), Ihre Anwendungen (*Apps*) und definieren Parameter für Berechtigungen, speziellen Zugriff und Sicherheits- und Einschränkungsoptionen.
- Informationen zu *Netzwerk- und Internetverbindungen* finden Sie in Kapitel 4.2

Kapitel *Kanal* ist für die Installation und Verwaltung von *Live TV* -Kanälen vorgesehen. Weitere Informationen finden Sie in Kapitel 5.1.

In Kapitel *Fernbedienungen und Zubehör* können Sie dem Fernseher Zubehör wie Fernbedienung, Bluetooth-Kopfhörer usw. hinzufügen und verwalten.

### 7.2 Menü Geräteeinstellungen

Um Zugriff auf alle Gerätesteuerungsoptionen wie *Datum und Uhrzeit, Sprache, Bild, Ton* usw. zu erhalten, wählen Sie in diesem Menü das Kapitel *Geräteeinstellungen*.

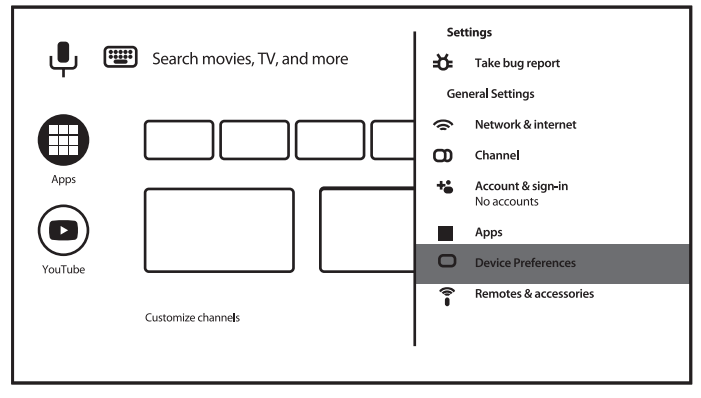

Drücken Sie MENU, um das Hauptmenü anzuzeigen. Drücken Sie p/q, um im Hauptmenü *Geräteeinstellungen* auszuwählen, und drücken Sie dann OK, um das Untermenü aufzurufen.

Inhalt des Untermenüs:

*About* bietet Informationen zu Ihrem Gerätemodell und -namen sowie einige andere nützliche Informationen und Zugriff auf das Tool zum Neustarten oder Aktualisieren des Systems

Deutsch

<span id="page-25-0"></span>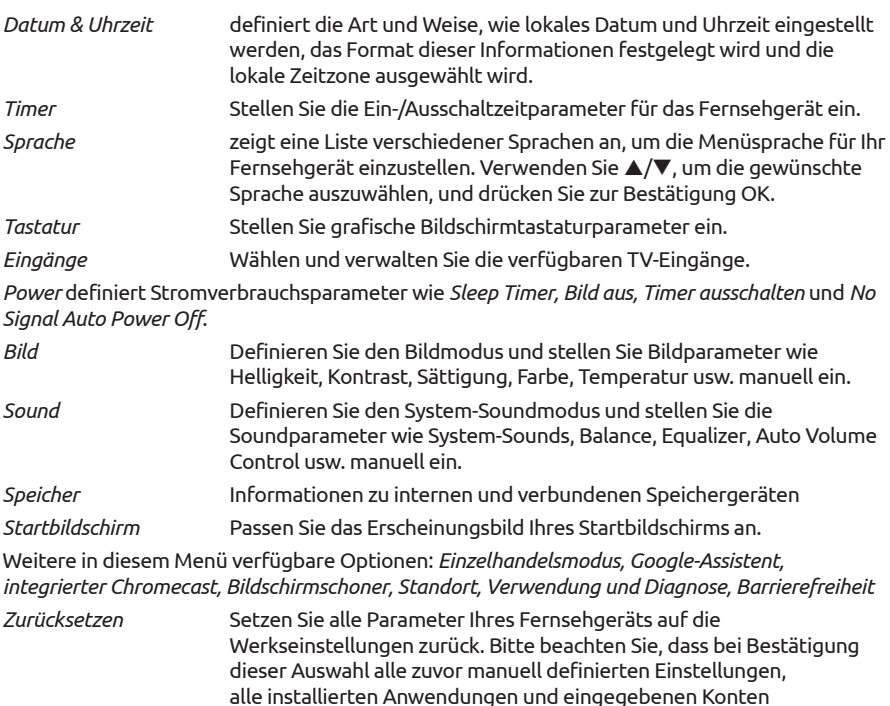

gelöscht werden und Ihr Fernsehgerät auf die Werkseinstellungen zurückgesetzt wird!

### 8.0 MULTIMEDIA

### 8.1 Erinnerung bei Verwendung der USB-Speichergeräte

- 1. Einige USB-Speichergeräte sind möglicherweise nicht kompatibel, um mit diesem Fernsehgerät reibungslos zu funktionieren.
- 2. Sichern Sie alle Daten auf dem USB-Speichergerät, falls Daten aufgrund eines unerwarteten Unfalls verloren gehen. STRONG übernimmt keine Haftung für Verluste durch Missbrauch oder Fehlfunktion. Die Datensicherung liegt in der Verantwortung des Verbrauchers.
- 3. Bei großen Dateien kann die Ladegeschwindigkeit etwas länger sein.
- 4. Die Erkennungsgeschwindigkeit eines USB-Speichergeräts kann von jedem Gerät abhängen.
- 5. Stellen Sie beim Anschließen oder Trennen des USB-Speichergeräts sicher, dass sich das Fernsehgerät nicht im USB-Modus befindet. Andernfalls können das USB-Speichergerät oder die darin gespeicherten Dateien beschädigt werden. Verwenden Sie nur ein USB-Speichergerät, das im Dateisystem FAT16, FAT32, NTFS (nur Wiedergabe) formatiert ist, das mit dem Windows-Betriebssystem geliefert wird. Wenn ein Speichergerät als anderes Dienstprogramm formatiert ist, das von Windows nicht unterstützt wird, wird es möglicherweise nicht erkannt.

- <span id="page-26-0"></span>6. Wenn Sie ein USB-Festplattenlaufwerk verwenden, das nicht unabhängig mit Strom versorgt wird, stellen Sie sicher, dass die Leistung 500 mA nicht überschreitet. Andernfalls wechselt das TV-System in den Standby-Modus, und Sie müssen die USB-Festplatte herausziehen und das TV-System neu starten.
- 7. Eine Meldung "Nicht unterstützte Datei" wird angezeigt, wenn das Dateiformat nicht unterstützt oder die Datei beschädigt ist.
- 8. Das FHD-TV Signal benötigt eine längere Verarbeitungszeit, die nicht vom Fernseher verursacht wird. Bitte haben Sie Geduld.
- 9. Dieses Fernsehgerät unterstützt möglicherweise nicht einige Multimediadateien, die geändert und aktualisiert wurden, wenn sich das Codierungsformat oder andere technische Aspekte ändern.

### 8.2 Multimedia-Player

Zum Abspielen von Mediendateien können Sie Videos und Filme anzeigen, Musik abspielen, Fotos und Bilder anzeigen und Textdateien von Ihren USB-Speichergeräten lesen. Hierfür wird die Verwendung des integrierten Multimedia-Players empfohlen. (wir als Kachel MMP angezeigt). Es ist in der Liste der installierten Apps verfügbar.

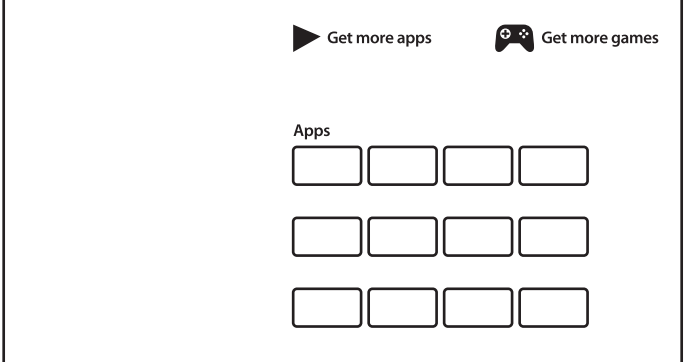

Mit dem Multimedia Player können Sie Video-, Audio-, Bild- oder Textdateien in unterstützten Formaten von Ihren USB-Speichergeräten auf Ihrem Fernsehbildschirm reproduzieren.

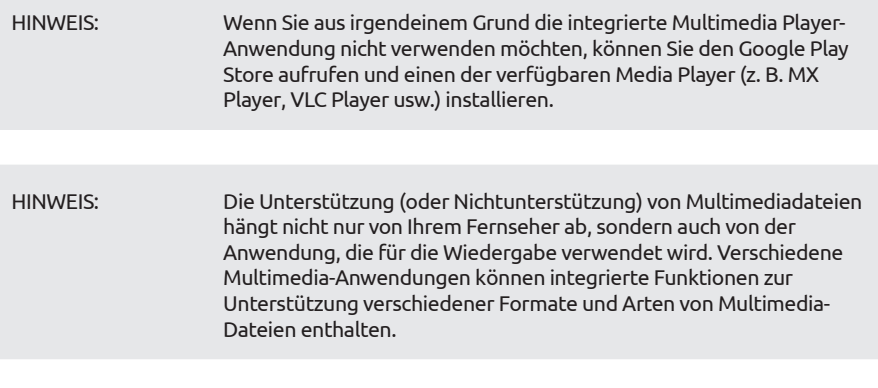

Schließen Sie ein USB-Speichergerät an den USB-Anschluss an, führen Sie den Multimedia-Player aus und wählen Sie auf der Multimedia-Auswahlseite die Medientypen aus: *Video*, *Foto*, *Audio* und *Text*.

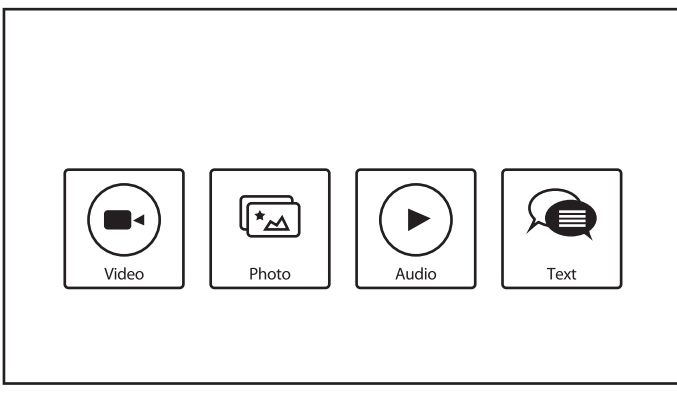

Drücken Sie OK, um die Auswahl zu bestätigen

Der Bildschirm zeigt:

- Im linken Teil des Bildschirms: Typ des ausgewählten Mediums und kurze Informationen zur ausgewählten Datei. Wenn die Datei angehalten wurde oder auf einem kleinen Bildschirm weiter abgespielt wird, wird sie auch hier angezeigt.
- Im rechten Teil des Bildschirms: Der Inhalt des angeschlossenen USB-Geräts mit Ordnern und Dateien.

Verwenden Sie  $\blacktriangle\nabla$  und  $\blacktriangle\nabla$ , um einen Ordner oder eine Datei auszuwählen.

Drücken Sie OK, um den Ordner zu öffnen.

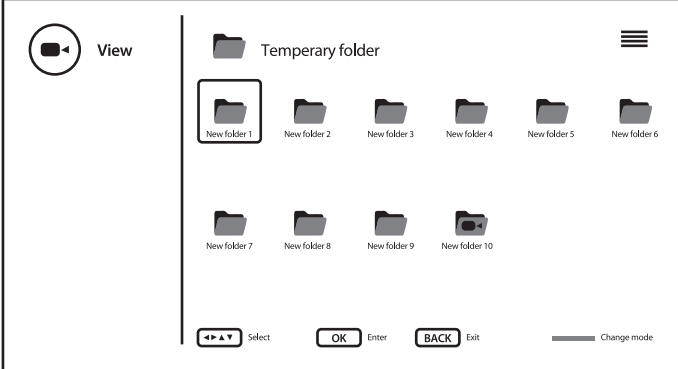

Markieren Sie die Datei, die Sie abspielen oder ansehen möchten, und drücken Sie OK, um sie zu öffnen.

Es ist möglich, die Struktur des Ansichtsordners über die Schaltfläche BLAU vom Symbol in den Baummodus und zurück zu ändern.

<span id="page-28-0"></span>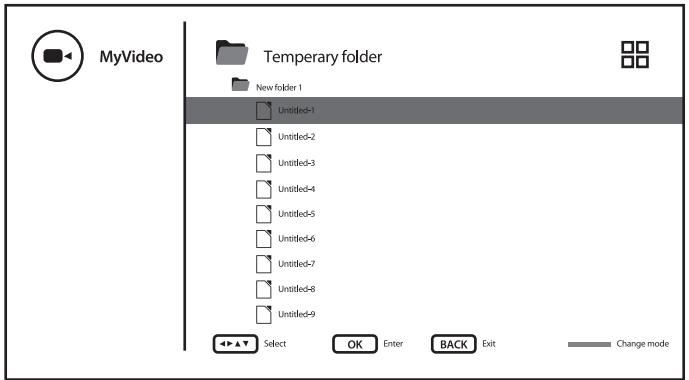

Während der Wiedergabe können Sie Multimedia-Tasten auf Ihrer RCU oder Bildschirmbefehle verwenden, die über die Taste $\equiv$ im Menü verfügbar sind.

HINWEIS: Wenn Sie einen der Medientypen auswählen, z. B. *Video*, werden in den Ordnern nur kompatible Mediendateien und keine anderen Dateien anderer Typen angezeigt.

#### 8.2.1 Videos abspielen

Wählen Sie das Symbol *Video* auf der Auswahlseite für den Multimediatyp und wählen Sie die Datei für die Wiedergabe aus.

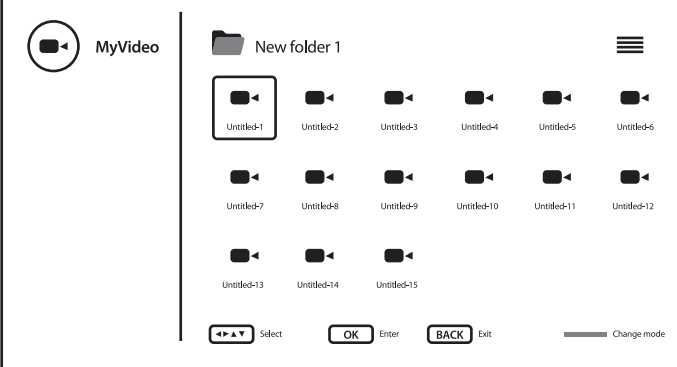

Um während der Wiedergabe Zugriff auf die Steuerwiedergabe zu erhalten, drücken Sie $\equiv$ , um das Menü anzuzeigen/zu verlassen.

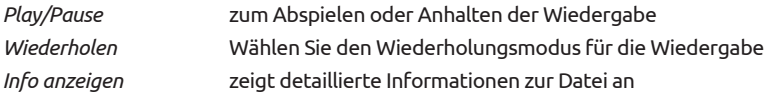

<span id="page-29-0"></span>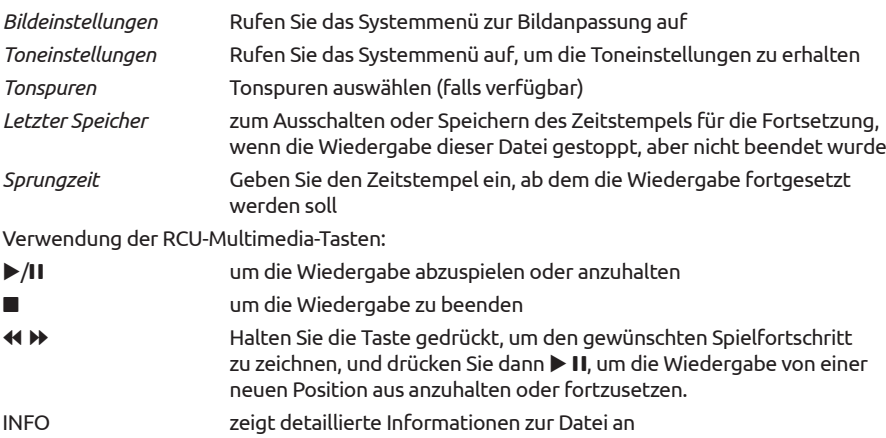

#### 8.2.2 Fotos durchsuchen

Wählen Sie auf der Auswahlseite für den Multimediatyp das Symbol *Foto* aus und wählen Sie die Datei aus, aus der die Diashow-Wiedergabe gestartet werden soll.

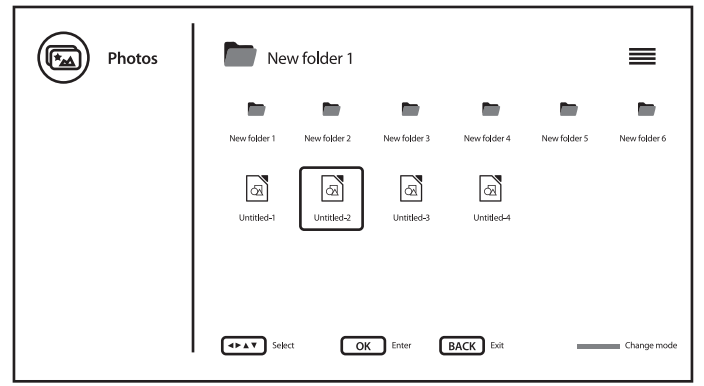

Um während der Wiedergabe Zugriff auf die Steuerwiedergabe zu erhalten, drücken Sie $\equiv$ , um das Menü anzuzeigen/zu verlassen.

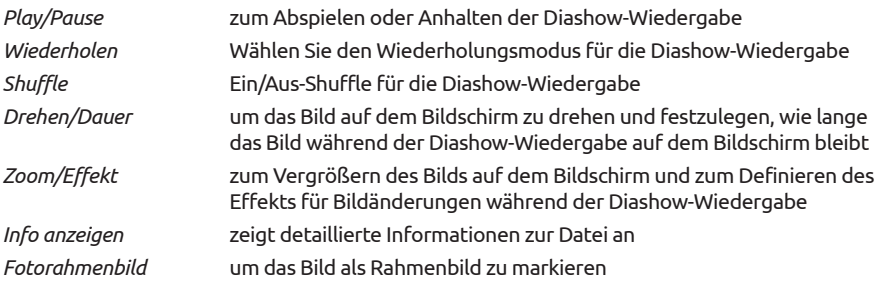

<span id="page-30-0"></span>Verwendung der RCU-Multimedia-Tasten:

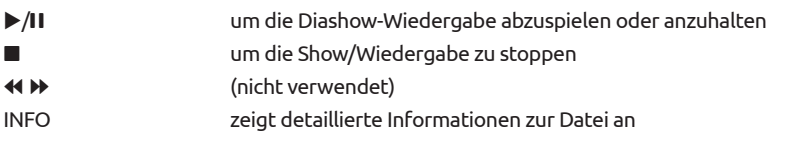

### 8.2.3 Musik abspielen

Wählen Sie das Symbol *Audio* auf der Auswahlseite für den Multimedia-Typ und wählen Sie die Datei für die Wiedergabe aus.

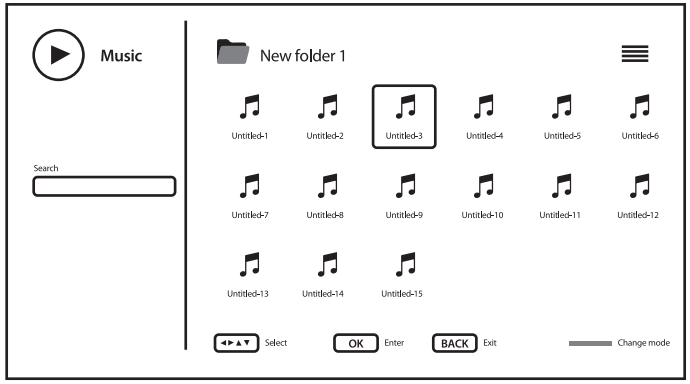

Um während der Wiedergabe Zugriff auf die Steuerwiedergabe zu erhalten, drücken Sie $\equiv$ , um das Menü anzuzeigen/zu verlassen.

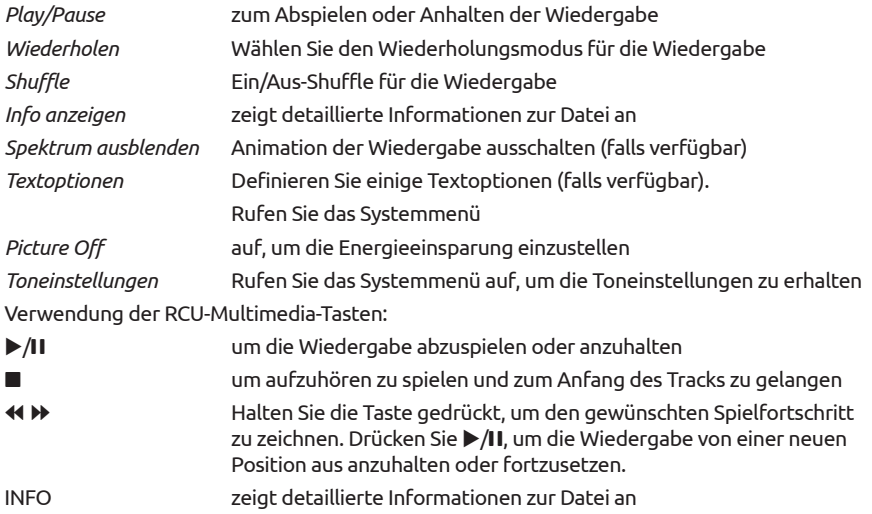

#### <span id="page-31-0"></span>HINWEIS:

- In diesem Menü werden nur unterstützte Dateien angezeigt.
- Dateien mit anderen Dateierweiterungen werden nicht angezeigt, auch wenn sie auf demselben USB-Speichergerät gespeichert sind.
- Eine übermodulierte MP3-Datei kann während der Wiedergabe zu Klangverzerrungen führen.
- Dieses Fernsehgerät unterstützt die Anzeige von Texten (auf Englisch). Die maximale Anzahl von Zeichen pro Zeile beträgt 48.
- Der Dateiname von Musik und Texten muss identisch sein, damit die Texte während der Musikwiedergabe angezeigt werden.
- Wenn Sie die zugehörigen Texte mit der Musik auf dem Bildschirm anzeigen möchten, müssen Sie diese im selben Ordner mit demselben Dateinamen und den Dateierweiterungen ".Irc" speichern.

#### 8.2.4 Textdokumente durchsuchen

Wählen Sie auf der Auswahlseite für den Multimediatyp das Symbol *Text* aus und wählen Sie die Datei für die Wiedergabe aus.

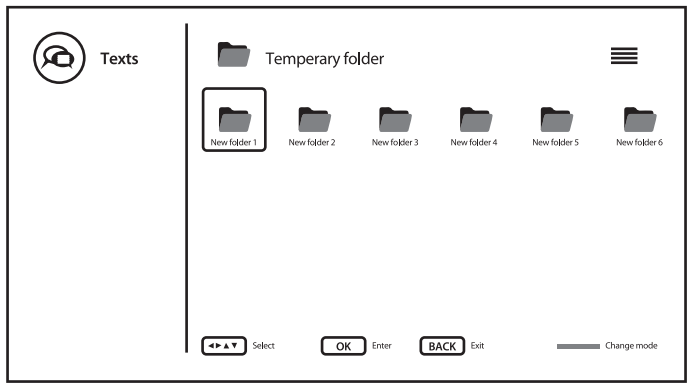

Um während der Wiedergabe Zugriff auf die Steuerwiedergabe zu erhalten, drücken Sie $\equiv$ , um das Menü anzuzeigen/zu verlassen.

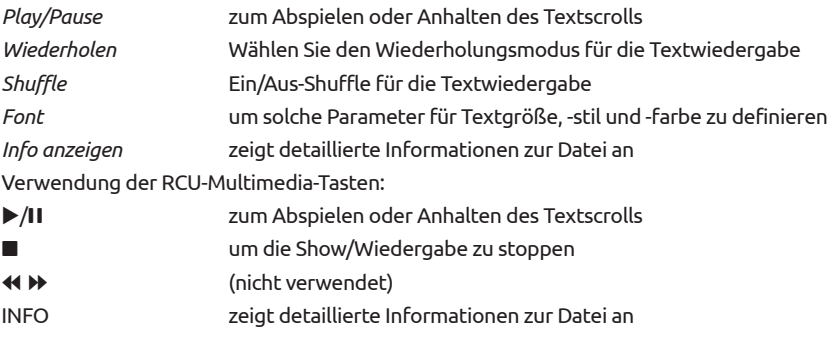

## <span id="page-32-0"></span>9.0 FEHLERBEHEBUNG

Es kann verschiedene Gründe für ein ungewöhnliches "Verhalten" Ihres Fernsehers geben. Bevor Sie einen Techniker rufen, bitte kontrollieren Sie die Informationen unten und überprüfen Sie ob ein mögliches Problem so behoben werden kann. Sollte der Fernseher dennoch nicht funktionieren, nachdem Sie die Lösungsvorschläge ausgeführt haben, wenden Sie sich bitte an die lokale Serviceline oder Ihren Fachhändler. Sie können auch ein E-Mail an unseren Support über unsere Webseite www.strong.tv senden. Öffnen Sie NIEMALS das Gehäuse des Fernsehers, die Garantieansprüche gehen dadurch verloren und es kann zu gefährlichen Situationen kommen.

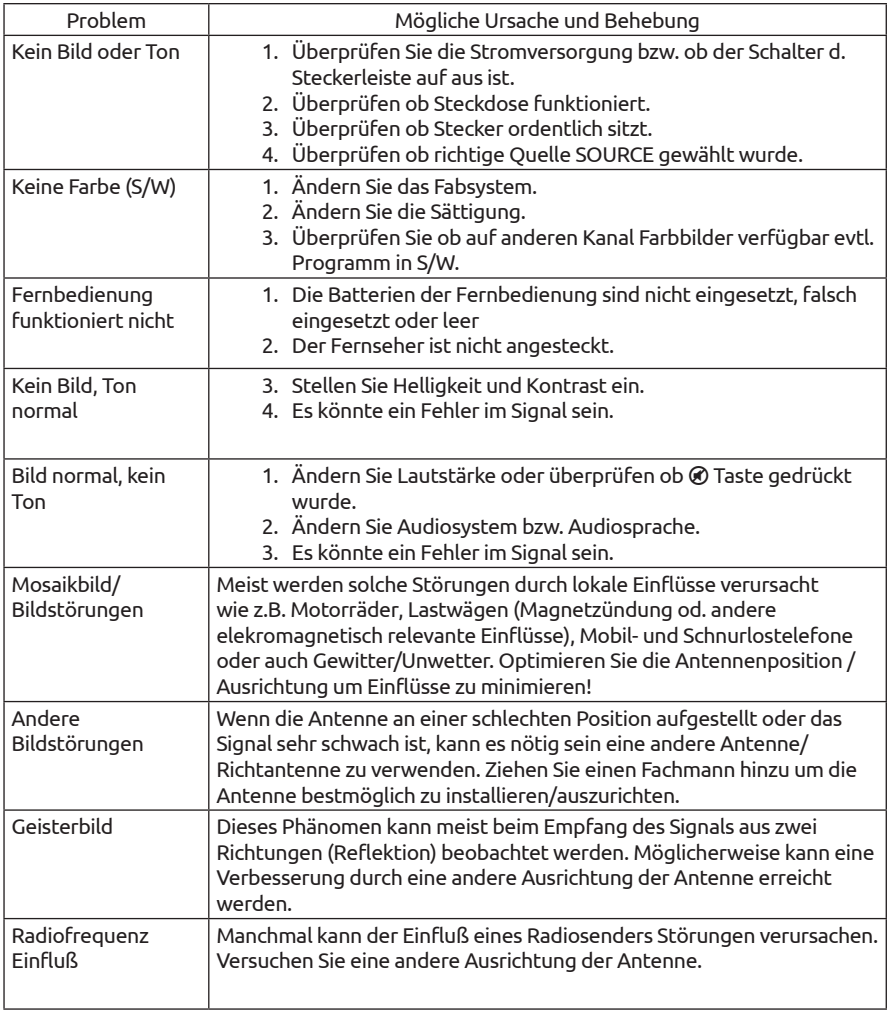

<span id="page-33-0"></span>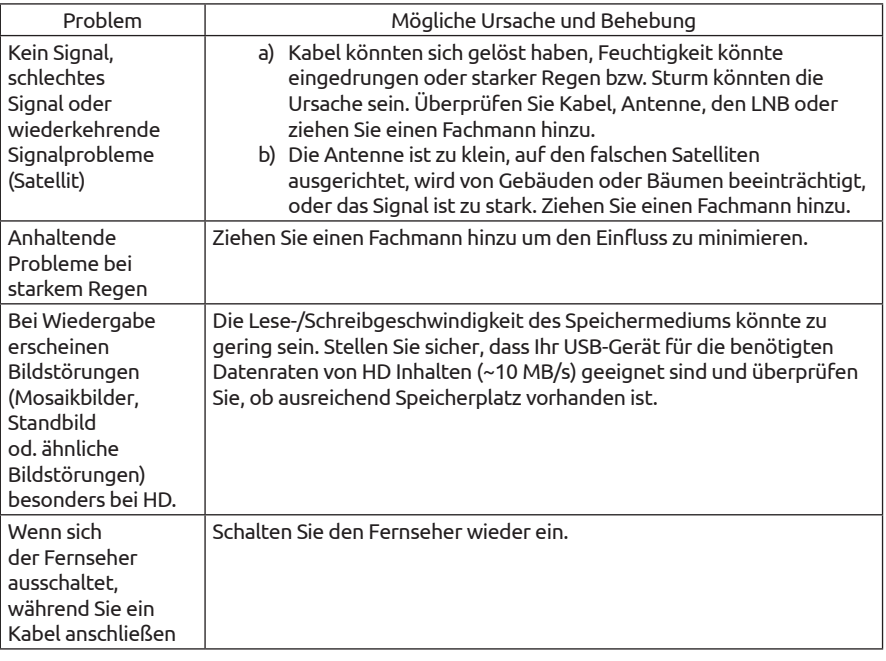

HINWEIS: Wenn das Problem nach diesen Lösungen weiterhin besteht, wenden Sie sich bitte an Ihr lokales Supportcenter oder senden Sie eine Support-Mail über unsere Webseite www.strong.tv

### 10.0 SPEZIFIKATIONEN

#### Audio Audio Ausgangsleitung: 2 x 8 W

Video

Empfangseigenschaften: DVB-T/T2:174 MHz-230 MHz; 470 MHz-860 MHz DVB-C: 113-858 MHz DVB-S/S2: 950 MHz-2150 MHz System: DTV: DVB-T/T2, DVB-S/S2, DVB-C Analog: PAL/SECAM (BG/DK/1) AV Eingänge: PAL, NTSC

Anschlüsse 32, 40 Zoll 1 x ANT IN 1 x SAT IN  $1 \times C1$ 3 x HDMI 2 x USB 2.0

**Deutsch** 

1x LAN (RJ-45) 1 x S/PDIF (optisch) 1x KOPFHÖRER 1x VIDEO 1x AUDIO

Allgemeine Daten

Stromverbrauch in Standby: 0.5 W Betriebstemperatur: -2 °C ~ +35 °C Lagertemperatur:<br>Luftfeuchtigkeit im Betrieb:

Netzspannung: 100 ~ 240 V AC, 50/60 Hz 32": max. 48 W, typ. 39 W 40": max. 74 W, typ 46 W 25% ~ 70% RH, nicht kondensierend Luftfeuchtigkeit bei Lagerung: 25% ~ 50% RH, nicht kondensierend Abmessungen (BxTxH) in mm: 32": 730 x 179.7 x 467.4 (mit Standfuß) 32": 730 x 61 x 427 40": 903 x 220 x 574.5 (mit Standfuß) 40": 903 x 75.5 x 514 Gewicht: 32": 3.6 kg (mit Standfuß) 32": 3.5 kg 40": 5.5 kg (mit Standfuß) 40": 5.1 kg

#### Datenschutz:

Bitte beachten Sie, dass STRONG, seine Herstellungspartner, die Anwendungsanbieter und die Anbieter der Dienste technische Daten und zugehörige Informationen sammeln und verwenden können, einschließlich, aber nicht beschränkt auf technische Informationen über dieses Gerät, System und Anwendungssoftware und Peripheriegeräte. STRONG, seine Herstellerpartner, die Anwendungsanbieter und die Anbieter der Dienste können solche Informationen verwenden, um seine Produkte zu verbessern oder um Ihnen Dienste oder Technologien zur Verfügung zu stellen, solange es sich in einer Form befindet, die Sie nicht persönlich identifiziert.

Bitte beachten Sie auch, dass einige Dienste - bereits im Gerät oder von Ihnen installiert - eine Registrierung anfordern können, für die Sie personenbezogene Daten bereitstellen müssen.

Bitte beachten Sie außerdem, dass einige Dienste, die nicht vorinstalliert sind, aber installiert werden können, persönliche Daten sammeln können, auch ohne zusätzliche Warnungen zu geben, und dass STRONG nicht für eine mögliche Verletzung des Datenschutzes durch nicht vorinstallierte Dienste haftbar gemacht werden kann.

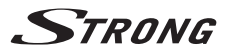

#### WICHTIGE UNTERLAGE FÜR DEN GEWÄHRLEISTUNGSFALL! **BITTE UNBEDINGT AUFBEWAHREN!**

All customers outside Germany or Austria please contact your local retailer for further service support information.

#### Sehr geehrter Kunde,

ergeben sich an Ihrem Gerät wider Erwarten technische Probleme, dann beachten Sie bitte folgende Punkte:

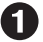

Rufen Sie bitte ZUERST unsere HOTLINE an - oft kann Ihnen unser Fachpersonal bei kleineren Problemen telefonisch weiterhelfen.

#### DEUTSCHLAND: 10180 501 49 91

(0.14 Euro/Min, vom deutschen Festnetz: maximal 0.42 Euro/Min, aus Mobilfunknetzen)

ÖSTERREICH:

#### ↓ 0820 400 150

(0.12 Euro/Min. vom österreichischen Festnetz)

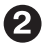

Halten Sie hierzu bitte Ihren Kaufbeleg, die genaue Typenbezeichnung und die Seriennummer des Gerätes bereit.

Dieser Service ist im Rahmen der gesetzlichen Gewährleistungsbestimmungen kostenlos. Davon ausgenommen sind Schäden durch Gebrauch und/oder Verschleiß (wie z.B. Batterie). Nach Ablauf der Gewährleistung bzw. bei Schäden, für die wir keine Gewährleistung übernehmen können, erhalten Sie umgehend einen Kostenvoranschlag.

Im Falle eines Gewährleistungsanspruchs trennen Sie bitte die Gewährleistungskarte ab und gehen Sie wie folgt vor:

Bis 39": Bringen Sie die Gewährleistungskarte zusammen mit Ihrem Gerät zu Ihrem Verkäufer.

Ab 40": Kontaktieren Sie das Servicecenter, um eine Abholung des Geräts zu organisieren.

DEUTSCHLAND: STRONG Servicecenter · c/o SVS Service - Center · Pömmelter Straße 2 · 39218 Schönebeck\*

ÖSTERREICH: STRONG Servicecenter · c/o Digital - Electronic - Center Service GmbH · Kelsenstraße 2 · 1030 Wien\*

Kunden in Österreich können das Gerät mit ausgefüllter Gewährleistungskarte auch während der Öffnungszeiten abgeben: Mo bis Do von 8:30 bis 17:00 Uhr, Freitag von 8:30 bis 13:30 Uhr

#### **ACHTUNG!** DIE GEWÄHRLEISTUNG IST NUR MIT AUSGEFÜLLTER **GEWÄHRLEISTUNGSKARTE UND BEIGELEGTEM** ORIGINALKASSENBELEG GÜLTIG. BITTE ACHTEN SIE DARAUF, DASS DAS GERÄT GUT - AM BESTEN IM ORIGINAL KARTON - VERPACKT IST!

\*Adressänderung vorbehalten. Die aktuelle Adresse finden Sie auf unserer Website: www.strong.tv

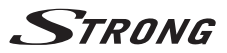

#### **GEWÄHRLEISTUNGSKARTE DEUTSCHLAND & ÖSTERREICH**

#### Bitte füllen Sie alle folgenden Felder leserlich aus.

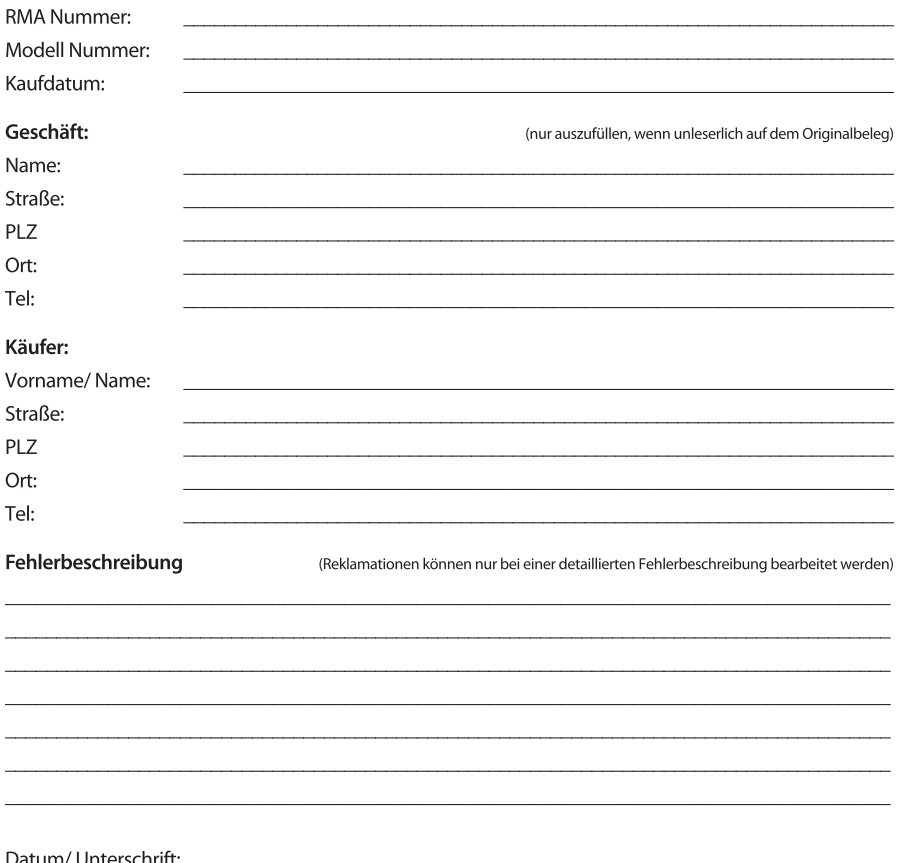

Gewährleistung für dieses Gerät ab Kaufdatum 24 Monate. Die Gewährleistungsbedingungen beschränken sich nur auf Deutschland und Österreich. Außerhalb dieser beiden Länder wenden Sie sich bitte an die Verkaufstelle, wo Sie dieses Gerät erworben haben. Ausgeschlossen von der kostenlosen Serviceleistung sind:

- Unsachgemäße Behandlung und Bedienung
- Aufspielen von nicht von STRONG autorisierter Software
- Beschädigung durch Dritte oder höhere Gewalt
- Transportschäden
- Eingriff durch nicht autorisierte Personen

Eine eventuell kostenpflichtige Reparatur kann nur nach Rücksprache mit Ihnen und auf ausdrücklichen Wunsch durchgeführt werden.